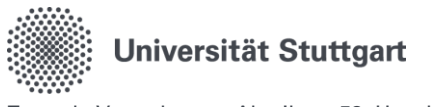

# Handbuch zum Digitalen Dienstreiseantrag im Personal-Online-Service der Universität Stuttgart

## Inhalt

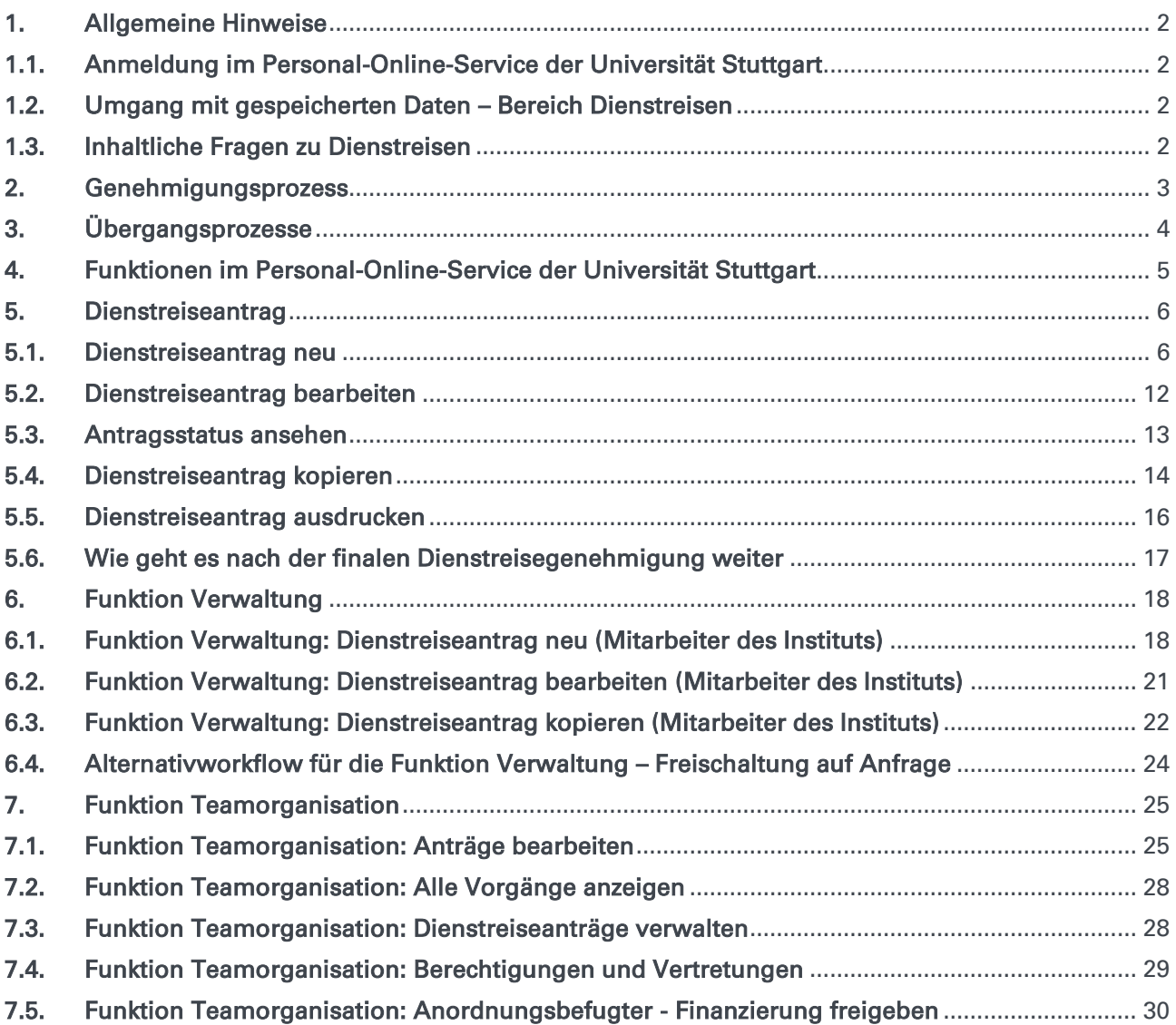

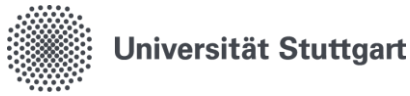

## <span id="page-1-0"></span>1. Allgemeine Hinweise

### <span id="page-1-1"></span>1.1.Anmeldung im Personal-Online-Service der Universität Stuttgart

Die Anmeldung erfolgt über die Online-Oberfläche unter: [https://personalservice.uni-stuttgart.de](https://personalservice.uni-stuttgart.de/) Hier melden Sie sich mit Ihrem ac-Account an. Anmeldungen können vorgenommen werden über:

- 1. Jeden PC/Laptop innerhalb des Campusnetzes
- 2. Jeden PC/Laptop, welcher über eine VPN-Verbindung mit dem Campusnetz verbunden ist.

Sie können sich bei der Erstanmeldung nicht anmelden und erhalten die Fehlermeldung "Anmeldung fehlgeschlagen"?

1. Lösungsmöglichkeit:

Für die Anmeldung außerhalb des Campus-Netzes (z.B. im Home-Office) müssen Sie im VPN angemeldet sein.

2. Lösungsmöglichkeit:

Bitte setzen Sie Ihr Passwort unter [https://siam.uni-stuttgart.de](https://siam.uni-stuttgart.de/) neu. Sie können Ihr momentan verwendetes Passwort verwenden. Mit der Änderung durch das Setzen des Passwortes wird die Synchronisation der Logins neu angestoßen und der Zugang sollte funktionieren.

### <span id="page-1-2"></span>1.2. Umgang mit gespeicherten Daten – Bereich Dienstreisen

Nach § 257 HGB und § 147 Abs. 3 AO i. V. m. § 147 Abs. 1 Nr. 1, 4, 4a AO gilt für Buchungsbelege und Rechnungen inklusive Reisekostenabrechnungen eine Aufbewahrungsfrist von 10 Jahren.

Nach § 41 Absatz 1 Satz 9 EStG beträgt die Aufbewahrungsfrist lohnsteuerrechtlich relevanter Unterlagen, Belege und sonstiger Aufzeichnungen mindestens sechs Jahre. Diese (Mindest-) Aufbewahrungsfrist verlängert sich bis zum bestandskräftigen Abschluss der Lohnsteuer-Außenprüfung. Aus diesem Grund dürfen derartige Unterlagen und Belege von den Dienststellen nicht automatisch nach Kalenderjahren, sondern erst nach entsprechender Mitteilung des LBV ausgesondert und vernichtet werden, sofern nicht andere Vorschriften dem entgegenstehen und eine längere Aufbewahrungsfrist regeln.

Nach § 86 Absatz 5 Landesbeamtengesetz sind Personalaktendaten Reisekosten 3 Jahre nach Ablauf des Jahres zu löschen, in dem die Bearbeitung des einzelnen Vorgangs abgeschlossen wurde.

### <span id="page-1-3"></span>1.3.Inhaltliche Fragen zu Dienstreisen

Weiterführende Informationen zum Thema Dienstreisen und Reisekosten finden Sie auf der Beschäftigen Seite der Reisekostenstelle der Universität Stuttgart: [Planung von Dienstreisen | Für Beschäftigte | Universität Stuttgart \(uni-stuttgart.de\)](https://www.beschaeftigte.uni-stuttgart.de/uni-services/mein-arbeitsplatz/reisekosten/) https://www.beschaeftigte.uni-stuttgart.de/uni-services/mein-arbeitsplatz/reisekosten/

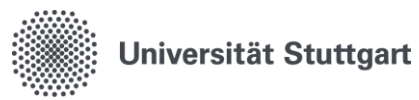

## <span id="page-2-0"></span>2. Genehmigungsprozess

Wer Dienstreisen genehmigen darf, ist eindeutig geregelt.

Mit der Neufassung des Landesreisekostgesetzes zum 01.01.2022 wurde diese Regelung neu festgelegt.

Diese wurde unter anderem mit dem [Rundschreiben vom 14.02.2022 Nr. 6/2022](https://www.verwaltung.uni-stuttgart.de/rundschreiben/2022/rs2022-06.html) bekannt gegeben -die uniinternen Reiserichtlinie wurde entsprechend ergänzt [Richtlinie für Dienstreisen an der Univer](https://www.beschaeftigte.uni-stuttgart.de/uni-services/mein-arbeitsplatz/reisekosten/download/)[sität Stuttgart.](https://www.beschaeftigte.uni-stuttgart.de/uni-services/mein-arbeitsplatz/reisekosten/download/)

Für die Dienstreisegenehmigung wird die Freigabe des direkten Vorgesetzten, des Anordnungsbefugten und die Genehmigung des Dienstvorgesetzten benötigt.

Der Genehmigungsprozess wurde entsprechend der Festlegungen umgesetzt:

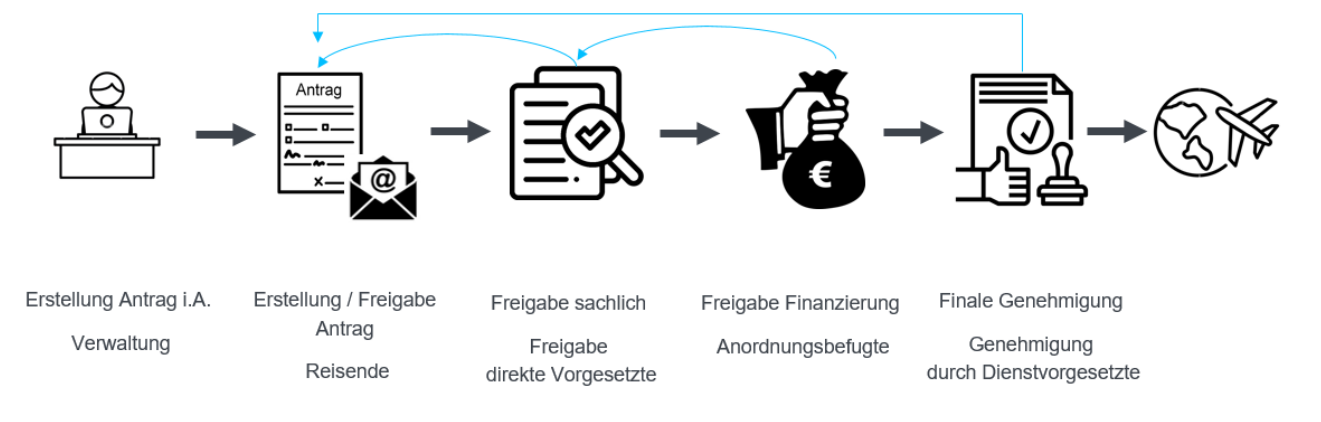

Es ist ein Alternativworkflow möglich - auf Anfrage mehr dazu unter Punkt 6.4.

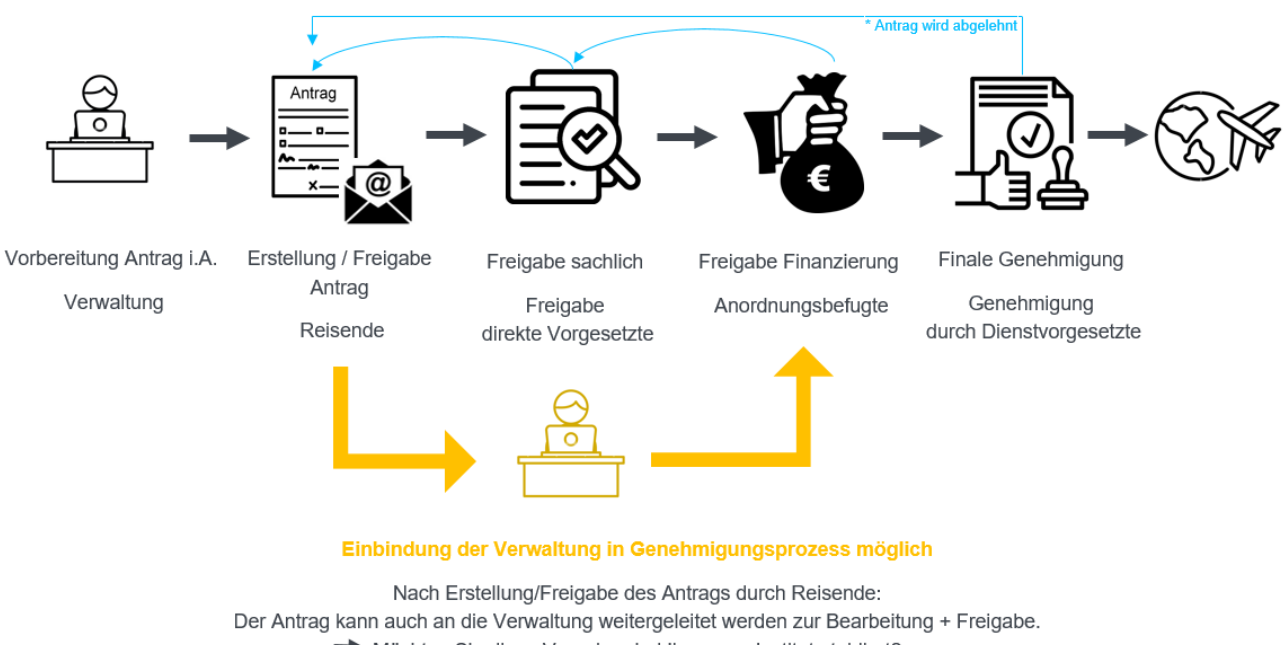

Möchten Sie diese Vorgehen bei Ihnen am Institut etabliert? Wenden Sie sich hierzu an dienstreise@verwaltung.uni-stuttgart.de, wir schalten Ihnen diesen Alternativworkflow frei.

Seite 3 von 31

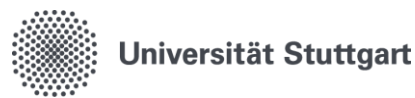

## <span id="page-3-0"></span>3. Übergangsprozesse

Für die Übergangsphase bis zur Digitalen Dienstreiseabrechnung in 2024 sind folgende Übergangsprozesse definiert worden:

- 1. Der papierbasierte Dienstreiseantrag wird weiterhin akzeptiert.
- 2. Der final genehmigte Dienstreiseantrag muss ausgedruckt und der papierbasierten Abrechnung beigelegt werden.
- 3. Wenn beim Abteilungswechsel eines Mitarbeiters die Finanzierung gleichbleibt → Meldung an dienstreise@verwaltung.uni-stuttgart.de Eine Dezentrale Pflegemöglichkeit ist derzeit in Arbeit.
- 4. Wenn es einen Vorgesetztenwechsel gibt (Direkter Vorgesetzter/ Anordnungsbefugter/ Dienstvorgesetzter)

→ Meldung an dienstreise@verwaltung.uni-stuttgart.de Eine Dezentrale Pflegemöglichkeit ist derzeit in Arbeit.

5. Wenn es personelle Veränderungen bei der Funktion Verwaltung gibt. Zum Beispiel, wenn ein Sekretariat einen personellen Wechsel hat, ein Sekretariatsmitglied neu dazukommt oder die Funktion nicht mehr erhalten soll. → Meldung an dienstreise@verwaltung.uni-stuttgart.de Eine Dezentrale Pflegemöglichkeit ist derzeit in Arbeit.

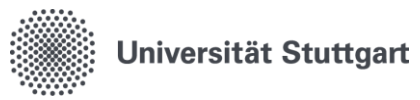

### <span id="page-4-0"></span>4. Funktionen im Personal-Online-Service der Universität Stuttgart

Die Funktionen des Benutzers lassen sich durch Klicken auf "Dienstreiseantrag" wechseln:

Startseite | Abmelden | I Sie sind angemeldet als: | in der Funktion: Dienstreiseantrag |

Hierbei gibt es zwei unterschiedliche Ansichten. In der Zentralen Verwaltung stehen den Beschäftigten zusätzlich die Funktionen der elektronischen Zeiterfassung zur Verfügung (Zeiterfassung und Zeit- /Abwesenheitsorganisation).

Grundsätzlich lassen sich die Funktionen aber hierüber wechseln.

Anschließend erscheint eine Übersicht mit allen möglichen Funktionen, welche Ihnen zur Verfügung stehen:

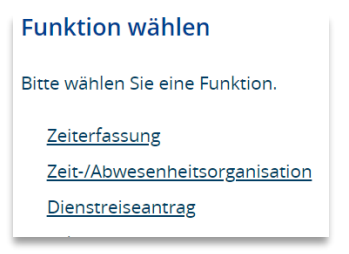

Falls Sie die Funktion Verwaltung oder Teamorganisation innehaben, wird Ihnen diese hier auch angezeigt.

Im Nachfolgenden finden Sie eine Übersicht über die Funktionen im Personal-Online-Service der Universität Stuttgart.

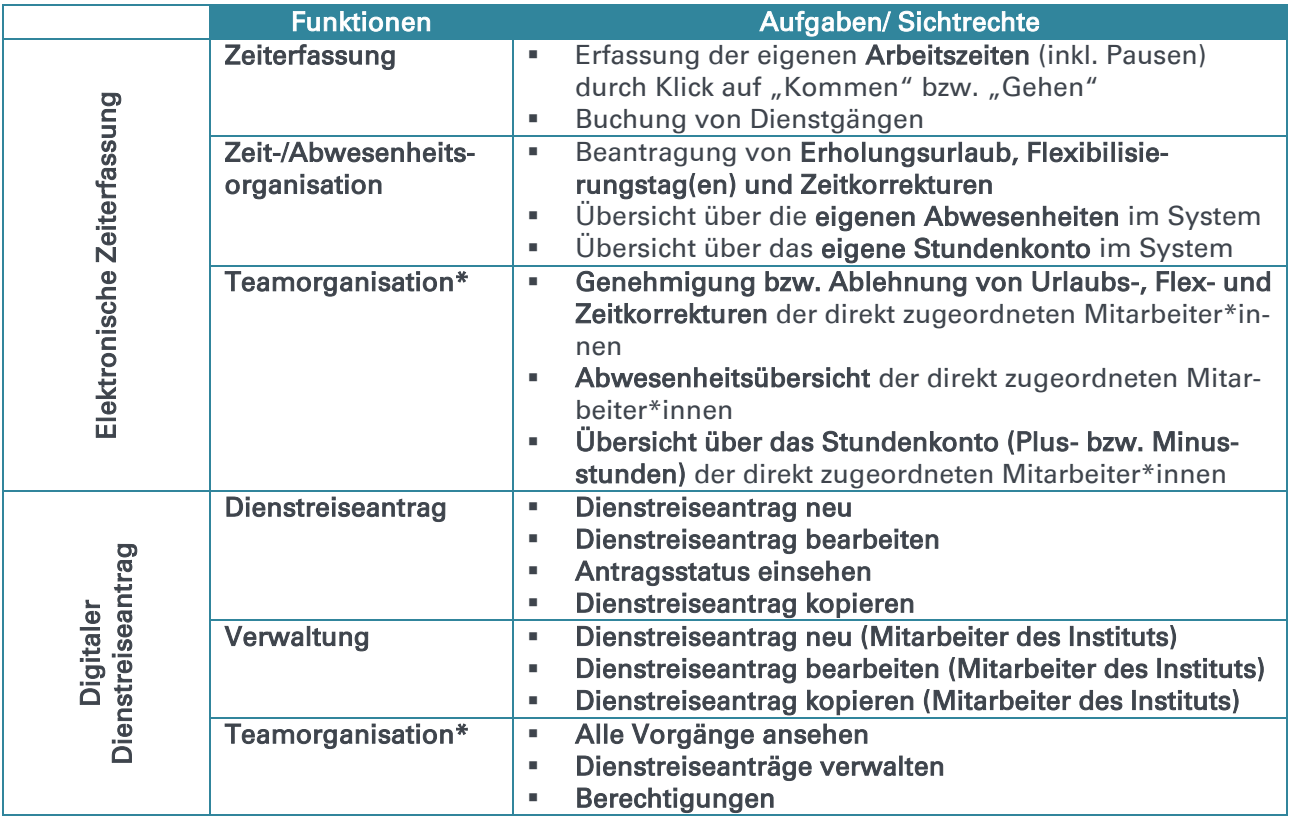

\* Funktion erhält nur disziplinarische Führungskraft einer Organisationseinheit

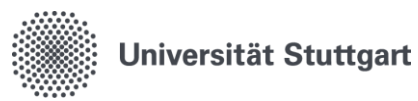

## <span id="page-5-0"></span>5. Dienstreiseantrag

### <span id="page-5-1"></span>5.1[.Dienstreiseantrag neu](https://wiki.his.de/mediawiki/index.php/QISRKA-Dokumentation#Dienstreiseantrag_neu)

- Bei Feldern, die mit einem roten Stern gekennzeichnet sind, handelt es sich um Pflichtfelder.
- Personalnummer, Nachname und Vorname werden nach der Anmeldung automatisch vorbesetzt (grau hinterlegte Felder), eine Eingabe in diese Felder ist nicht möglich.
- Die Felder Antragsdatum und laufende Nummer werden erst nach dem Abspeichern automatisch gefüllt, eine Eingabe oder Änderung kann nicht erfolgen.
- Die Registerkarten werden erst nach dem Speichern sichtbar.

#### Speichern

Jede Eingabe muss durch das Klicken auf Speichern auf der jeweiligen Seite bestätigt werden.

Jede Seite muss gespeichert werden, damit auch bei automatischen Logout der angefangene Antrag gespeichert ist

Seiten die leer bleiben, verlassen Sie durch das Klicken auf "Weiter".

### Pflichtfeld "In-/Ausland"

Das Feld ist mit Inland vorbelegt. Über die Auswahl kann zu Ausland gewechselt werden. Eine Angabe ist Pflicht. Die Registerkarte " Auslandsdienstreise" wird nur bei Auswahl von "Ausland" aktiviert.

### Tipp

Die Registerkarte "Notizen" kann für Zusatzinformationen genutzt werden.

- 1) Haben Sie beispielsweise intern in Ihrem Bereich eine eigene Reisenummer oder HÜL-Nummer, kann dieses Feld dafür genutzt werden, diese Nummer einzutragen.
- 2) Stehen Veranstaltungsprogramme nur online auf einer Homepage zur Verfügung, kann der Link dazu auch in den Notiz Feldern eingegeben werden.

Abrechnungsgrundlage ist immer das Landesreisekostengesetz Baden-Württemberg (LRKG-BW).

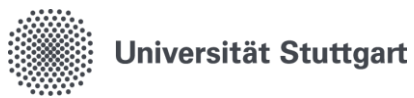

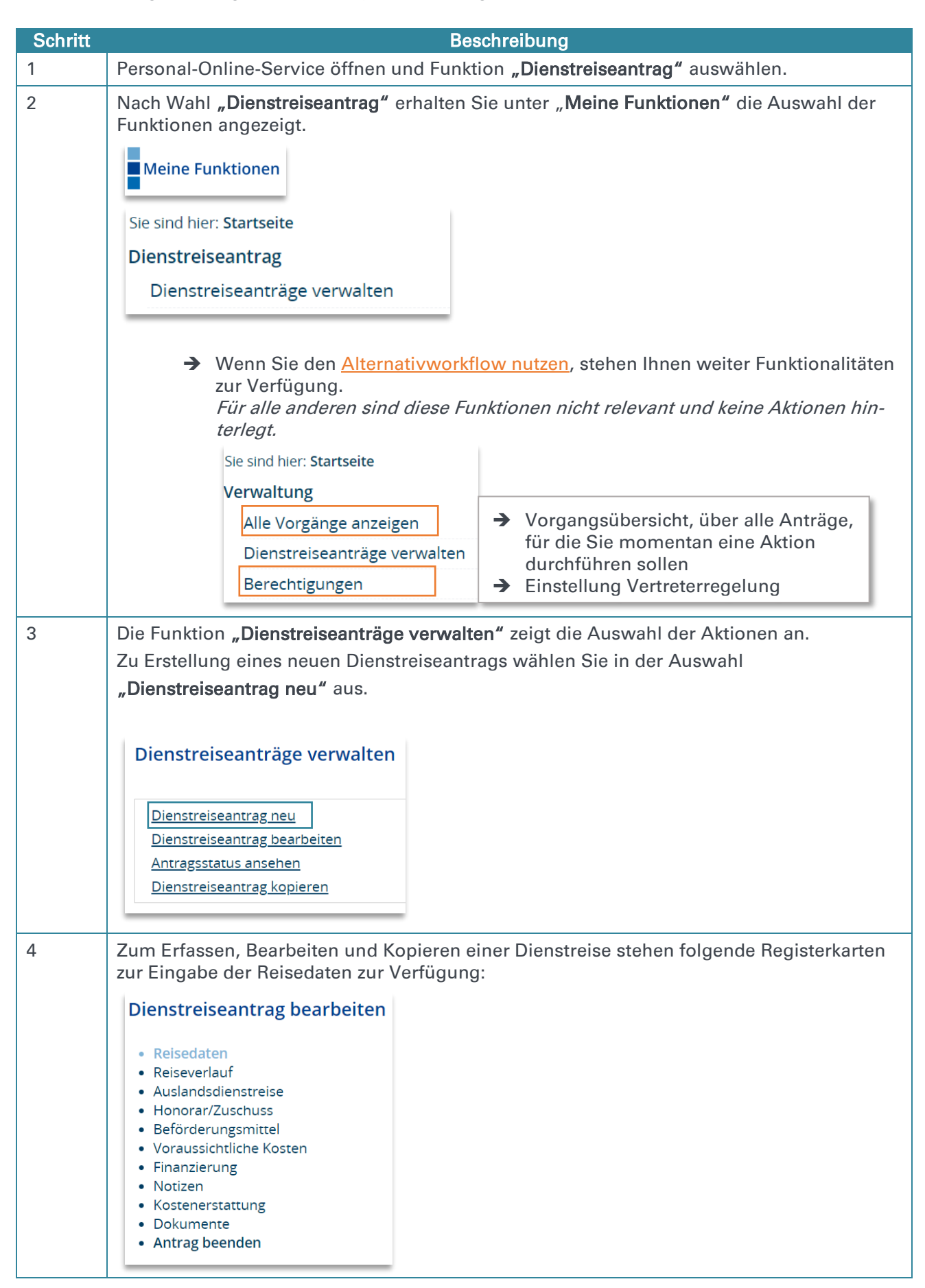

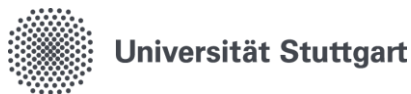

#### Speichern

Jede Eingabe muss durch das Klicken auf Speichern auf der jeweiligen Seite bestätigt werden.

Jede Seite muss gespeichert werden, damit auch beim automatischen Logout der angefangene Antrag gespeichert ist.

Seiten die leer bleiben, verlassen Sie durch das Klicken auf "Weiter".

#### Reisedaten

Die Grunddaten zur Reise sind anzugeben. Die Angaben zum Reisenden werden mit der Anmeldung automatisch vorbesetzt, eine Eingabe in diese Felder ist nicht möglich.

Bei "Reisezweck" in Stichworten ist der dienstliche Grund der Reise/Art des Dienstgeschäftes einzutragen. Vorhandene Einladungen und Programme sind als Anlagen dem Dienstreiseantrag beizufügen. Die dienstliche Notwendigkeit der Dienstreise muss für die Vorgesetzten erkennbar sein. Beispiel: Fachtagung in Präsenz zum Thema xy.

#### Reisezeiten

Beginn und Ende der Reise an der Wohnung oder Dienststätte (= Gebäude der Universität Stuttgart, dem die Bediensteten personalrechtlich zugeordnet sind) sind unter Beachtung des Wirtschaftlichkeitsgrundsatzes zu bestimmen.

Beim Vorliegen mehrerer Wohnungen oder Unterkünfte ist die der Dienststätte am nächsten gelegene Wohnung oder Unterkunft maßgebend. Die Dienststätte als Ausgangs- und Endpunkt ist zu wählen, wenn die Dienstreise dort beginnt/endet oder die Fahrtstrecke unmittelbar an der Dienststätte vorbeiführt.

Beginn und Ende der Reise: an anderer Stelle ist zu wählen, wenn die Dienstreise am Urlaubsort/Ort eines privaten Aufenthalts beginnen oder enden soll.

### Beginn/Ende Dienstgeschäft

Dienstgeschäft = Tätigkeit im Rahmen der obliegenden dienstlichen Aufgaben. Hierzu können auch Vorgespräche oder Registrierung am Vortag im Rahmen von Tagungen zählen.

Kalenderfunktion: Datum und Uhrzeit können mit der Kalenderfunktion gesucht werden oder auch manuell eingegeben werden.

#### Reiseverlauf

Der Reiseverlauf ist nur für folgende Konstellationen auszufüllen:

1. Die Dienstreise beginnt oder endet an einer anderen Stelle oder an der Zweitwohnung (nicht die Wohnung, die der Dienststätte am nächsten liegt). In diesem Fall bitte den Ort eintragen.

2. Bei mehreren Reisezielen bzw. Rundreisen.

- → Das Speichern auf dieser Registerkarte muss nur erfolgen, wenn auch eine Eingabe getätigt wurde.
- → Weitere Reiseabschnitte (eine neue Zeile) legen Sie über den Butten oberhalb "Neu" an.

### Auslandsdienstreise

Die Registerkarte Auslandsdienstreise erscheint nur, wenn bei den Reisedaten "Ausland" ausgewählt wurde.

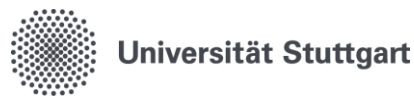

Bitte beantragen Sie die Entsende- bzw. A1-Bescheinigung anhand des im Rundschreiben beschriebenen Verfahrens beim Dezernat Personal und Recht.

Zusätzlich muss bestätigt werden, dass Sie sich über die Richtlinien des Travel Risk Managements der Universität Stuttgart (TRM) und beim Arbeitsmedizinischen Dienst (AMD) bzgl. einer Pflichtvorsorge im Rahmen einer Gefährdungsbeurteilung informiert haben. Der AMD berät zudem über notwendige Impfungen im Rahmen von Dienstreisen und führt diese auch durch.

#### Honorar/Zuschuss

Im Feld "Finanzierung durch" ist der Name des Dritten, der die Reisekosten oder das Honorar zahlt, anzugeben.

Bitte beachten Sie das Merkblatt [Zuwendungen von dritter Seite bei Dienstreisen,](https://www.beschaeftigte.uni-stuttgart.de/uni-services/mein-arbeitsplatz/reisekosten/dokumente/merkblaetter-und-auslandstagegeldsaetze/Merkblatt_Zuwendungen_Dritter.pdf) wenn Sie eine der folgenden Fragen mit Ja beantworten.

### Beförderungsmittel

ACHTUNG: Die Beförderungsmittel sind für HIN- und RÜCKREISE anzugeben!

Bei der Wahl des Beförderungsmittels sind wirtschaftliche Gesichtspunkte und insbesondere die Belange des Klimaschutzes zu beachten.

Die Nutzung von Taxi, Mietwagen, Carsharing sind in dem danebenliegenden Textfeld zu begründen. Eine Erstattung der Kosten ist nur mit triftigem Grund möglich.

Die Nutzung eines Flugzeugs innerhalb Deutschlands und ins benachbarte Ausland ist zu begründen. Flugkosten sind erstattungsfähig, wenn dienstliche oder wirtschaftliche Gründe die Belange des Klimaschutzes überwiegen. Siehe [Beförderung | Für Beschäftigte |](https://www.beschaeftigte.uni-stuttgart.de/uni-services/mein-arbeitsplatz/reisekosten/befoerderung/#id-e72ff8a9)  [Universität Stuttgart \(uni-stuttgart.de\).](https://www.beschaeftigte.uni-stuttgart.de/uni-services/mein-arbeitsplatz/reisekosten/befoerderung/#id-e72ff8a9)

### Voraussichtliche Kosten

Voraussichtliche Kosten können vom Reisenden nachrichtlich erfasst werden.

Es können Angaben zu Hotelkosten, Tagungsgebühren, Fahrkosten und sonstigen Kosten getätigt werden. Die Gesamtkosten der Reise werden automatisch vom System ermittelt. Damit nach dem Speichern der Registerkarte die Berechnung und Anzeige der Gesamtkosten erfolgen kann, bleibt die Registerkarte entsprechend bestehen und es wird nicht automatisch auf die folgende Registerkarte 'Finanzierung' weitergeleitet. Deshalb erscheint auch der Hinweis über die Berechnung der Gesamtkosten.

### Finanzierung

Hier sind die Kostenstelle, Kostenart/Sachkonto und Kostenart/Sachkonto anzugeben.

Eine etwaige Kostenaufteilung auf einzelne Kostenstellen, Kostenarten und Kostenträger kann hier in den hinteren Feldern manuell eingegeben werden.

Einfache Suche für Kostenstellen und Fonds: Um gezielt nach einer oder mehreren Kostenstellen und Fonds zu suchen, geben Sie in das entsprechende Feld eine oder alle Stellen der gesuchten Finanzierung ein (als Zahl). Drücken Sie "ENTER" auf Ihrer Tastatur, um die Suche zu starten. Ihnen werden passend zu Ihrer Sucheingabe die Finanzierungen ausgegeben. Wählen Sie dann die gewünschte Finanzierung aus.

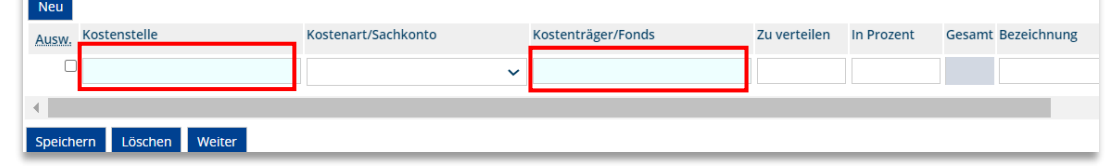

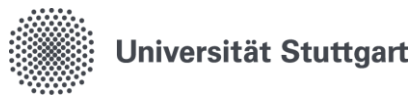

UNI-Fonds: Möchten Sie den UNI-Fonds auswählen, so muss das Feld Kostenträger/Fonds leer gelassen werden.

Automatische Berechnung der Verteilung bei Angabe der voraussichtlichen Kosten: Wurden auf der Registerkarte 'Voraussichtliche Kosten' entsprechende Angaben zu Beträgen hinterlegt, so wird der Gesamtbetrag als Grundlage für die Verteilung herangezogen. Es erfolgt eine automatische Berechnung bei reduzierten Angaben in den Betragsfeldern. Wird in der 2. Eingabezeile nur ein Prozentwert hinterlegt, werden die anderen Beträge entsprechend ermittelt. Wird bei der Angabe der Prozente die 100 % überschritten, erfolgt ein entsprechender Hinweis. Es können jedoch mehr als 100 % verteilt werden.

Um eine weitere Finanzierung (2. Zeile) anzugeben Klicken Sie auf den Button oberhalb ..Neu".

Die Finanzierung kann auch noch durch den Anordnungsbefugten im Genehmigungprozess eingetragen oder korrigiert werden.

Die Finanzierung kann auch noch durch die Personen mit der Funktion Verwaltung im Genehmigungsprozess eingetragen oder korrigiert werden.

### Notizen

Die Registerkarte "Notizen" kann für Zusatzinformationen genutzt werden.

Beispiel:

- 1) Haben Sie beispielsweise intern in Ihrem Bereich eine eigene Reisenummer oder HÜL-Nummer, können die Notiz Felder dafür genutzt werden, diese Nummer einzutragen.
- 2) Stehen Veranstaltungsprogramme nur online auf einer Homepage zur Verfügung, kann der Link dazu auch in den Notiz Feldern eingegeben werden.

### Kostenerstattung

Bei Beträgen mit Nachkommastellen bitte ein Komma als Trennzeichen verwenden! Bei Dienstreisen besteht nach §3 Absatz 1 LRKG ein Anspruch auf Ersatz der dienstlich veranlassten notwendigen Auslagen plus Tagegeld. Bei Reisen mit teilweise dienstlichem Interesse (z.B. Kongresse, Fortbildungen) besteht kein Anspruch auf volle Kostenerstattung und Tagegeld. Hierfür können eine Reisebeihilfe oder Teile der Reisekostenvergütung gewährt werden.

Grundsätzlich wird im Antragsverfahren von voller Kostenerstattung nach LRKG mit Tagegeld ausgegangen. Sollen Richtlinien des Drittmittelgebers zusätzlich berücksichtigt werden oder soll keine volle Kostenerstattung erfolgen, ergänzen Sie bitte nachfolgend die Art der Erstattung.

### Dokumente

Bitte laden Sie hier ergänzende Dokumente zu Ihrem Dienstreiseantrag hoch. Folgende Dokumente sind Pflicht:

1. Einladung oder Programm etc. aus dem der Reisezweck ersichtlich wird.

2. Vergleichsberechnungen, wenn die Dienstreise an anderer Stelle oder an der Zweitwohnung beginnt oder endet.

3. Ggf. Nachweise über die dienstlichen oder wirtschaftlichen Gründe für eine Flugzeugnutzung, die die Belange des Klimaschutzes überwiegen.

Es können maximal 10 Dateien mit einer maximalen Größe von jeweils 1,5 MB hochgeladen werden. Folgende Dateiendungen sind erlaubt: pdf, doc, docx, png, gif, jpg Nach Anwahl der Schaltfläche "Dokument hochladen" erscheint der Dialog zur Auswahl der Dokumente.

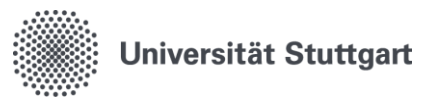

wurde.

Zentrale Verwaltung – Abteilung 53: Haushalt, Körperschaftsvermögen, Reisekosten, Personal-/Stellenhaushalt, Personalkonten

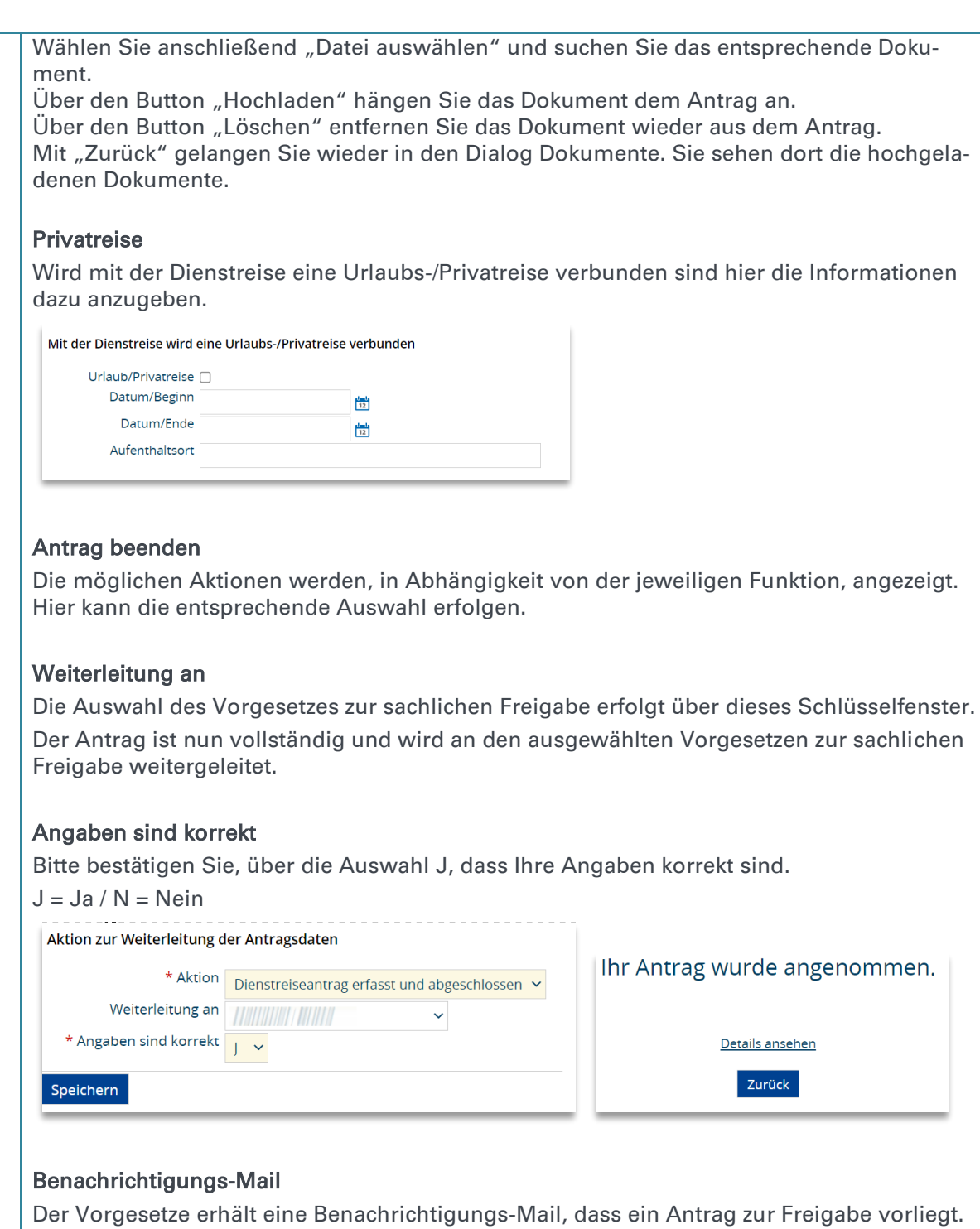

Der Antragsteller erhält eine Benachrichtigungs-Mail, wenn der Antrag final angenommen

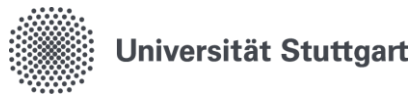

### <span id="page-11-0"></span>5.2.Dienstreiseantrag bearbeiten

Anträge können nur solange bearbeitet werden, bis der Vorgesetze diesen Antrag mit einem neuen Bearbeitungsschritt kennzeichnet.

Alle Schritte werden dokumentiert und sind im Antragsstatus sichtbar. Wer, wann, welche Reise bearbeitet und gespeichert hat, kann anhand von Datum und Uhrzeit nachvollzogen werden.

Die Reisedaten können über das "Stift Symbol" editiert werden.

Die Bearbeitung erfolgt wie unter Punkt 5.1. 'Dienstreiseantrag neu beschrieben.

In der Funktion 'Dienstreiseantrag bearbeiten' können Anträge gelöscht werden. Das Löschen der Anträge kann nur solange erfolgen, sofern die nächste Person, an die der Antrag weitergeleitet wurde, noch keinen weiteren Bearbeitungsschritt durchgeführt hat. Wird die Schaltfläche aktiviert, muss zum endgültigen Löschen der Reisedaten die Schaltfläche "Endgültig Löschen" im weiteren Schritt aktiviert werden.

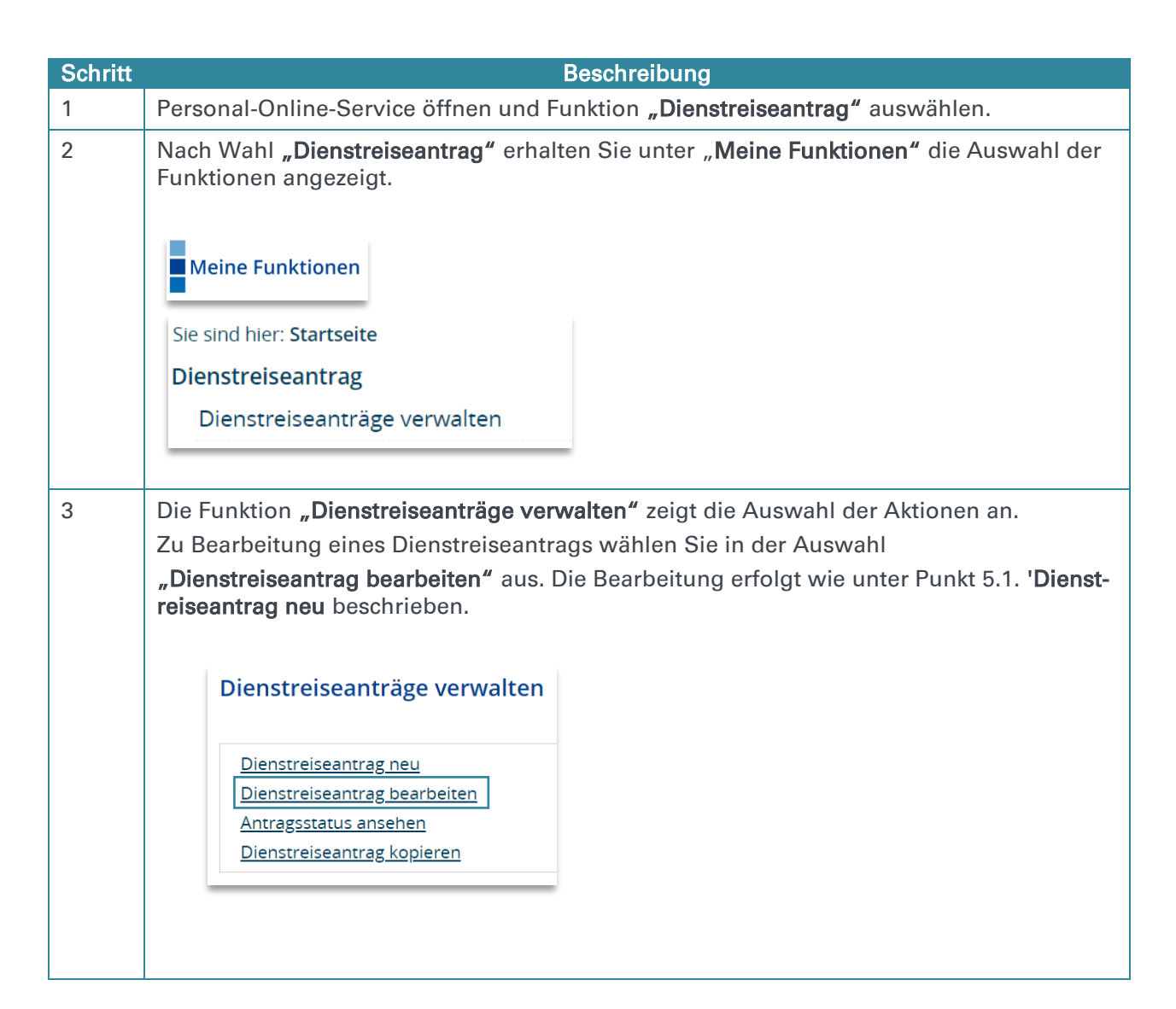

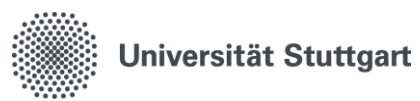

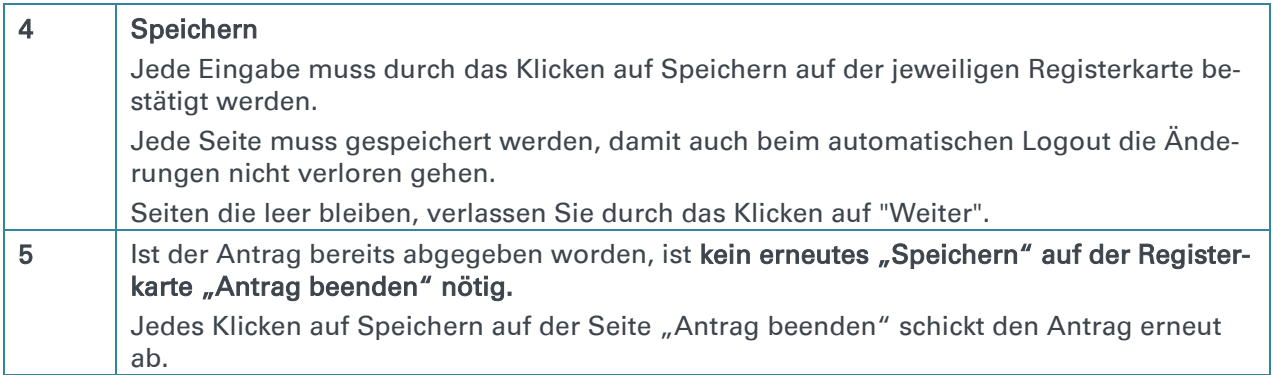

### <span id="page-12-0"></span>5.3.Antragsstatus ansehen

Anträge, die einmal gestellt wurde, können vom Reisenden über 'Antragsstatus ansehen' beobachtet werden. Der Reisende behält so im Überblick, wer seinen Antrag gerade bearbeitet hat und welchen Status er gerade aufweist.

### Dienstreiseantrag ausdrucken

In der Funktion "Antragsstatus ansehen" gibt es in der Detailansicht des jeweiligen Antragsstatus, unter dem Antragsverlauf, die Möglichkeit den Antrag auszudrucken. Es öffnet sich eine PDF.

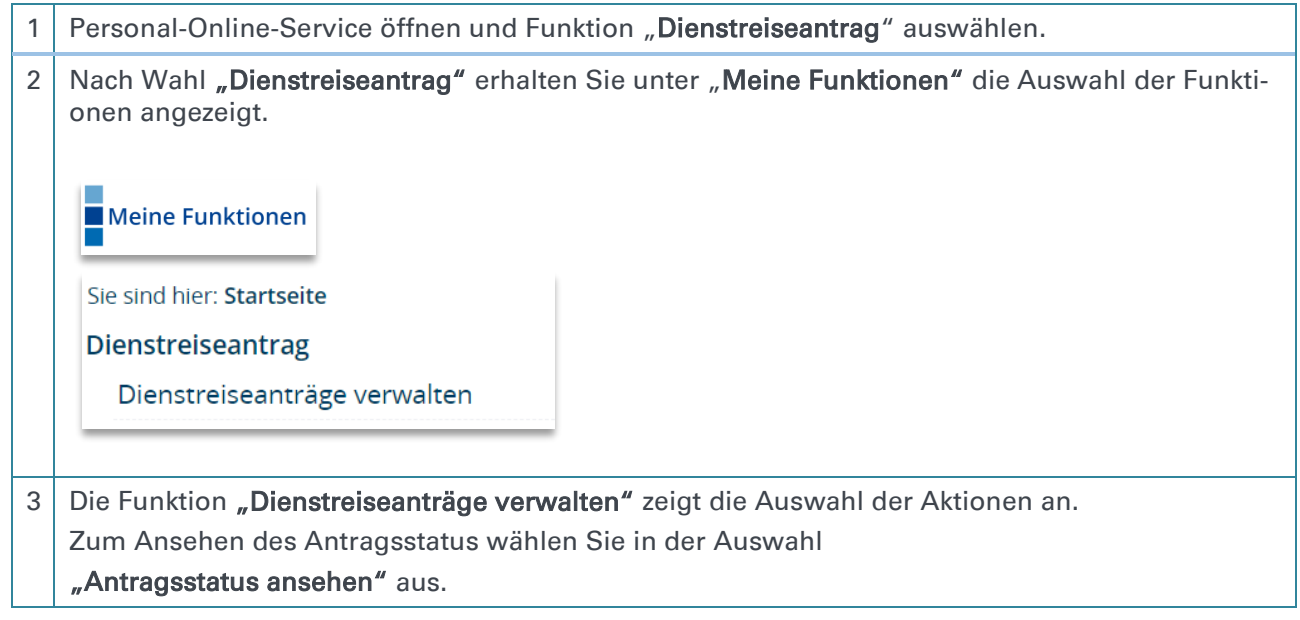

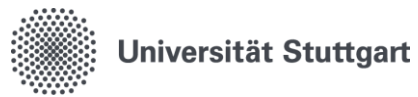

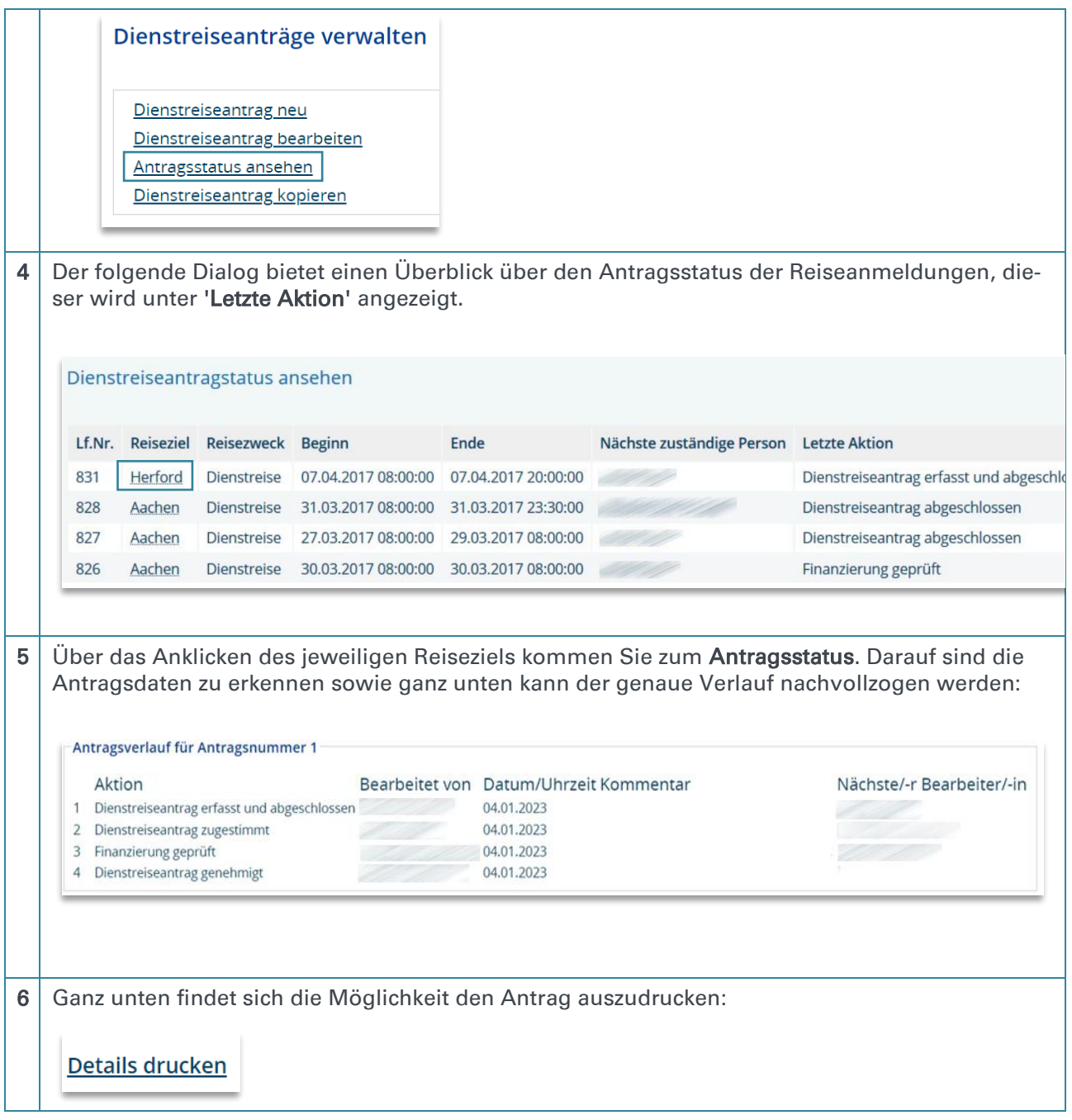

### <span id="page-13-0"></span>5.4. Dienstreiseantrag kopieren

Dienstreiseanträge, die einmal im QISRKA erfasst wurden, können beliebig oft kopiert werden.

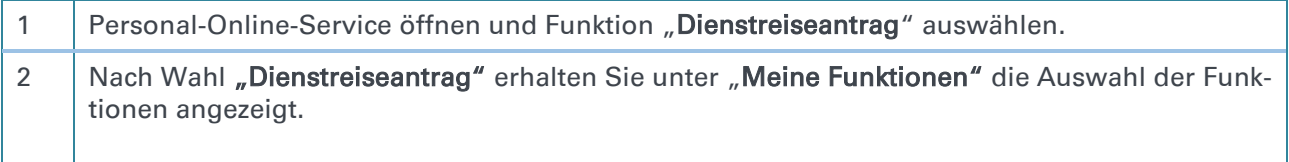

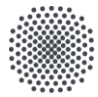

### Universität Stuttgart

Zentrale Verwaltung – Abteilung 53: Haushalt, Körperschaftsvermögen, Reisekosten, Personal-/Stellenhaushalt, Personalkonten

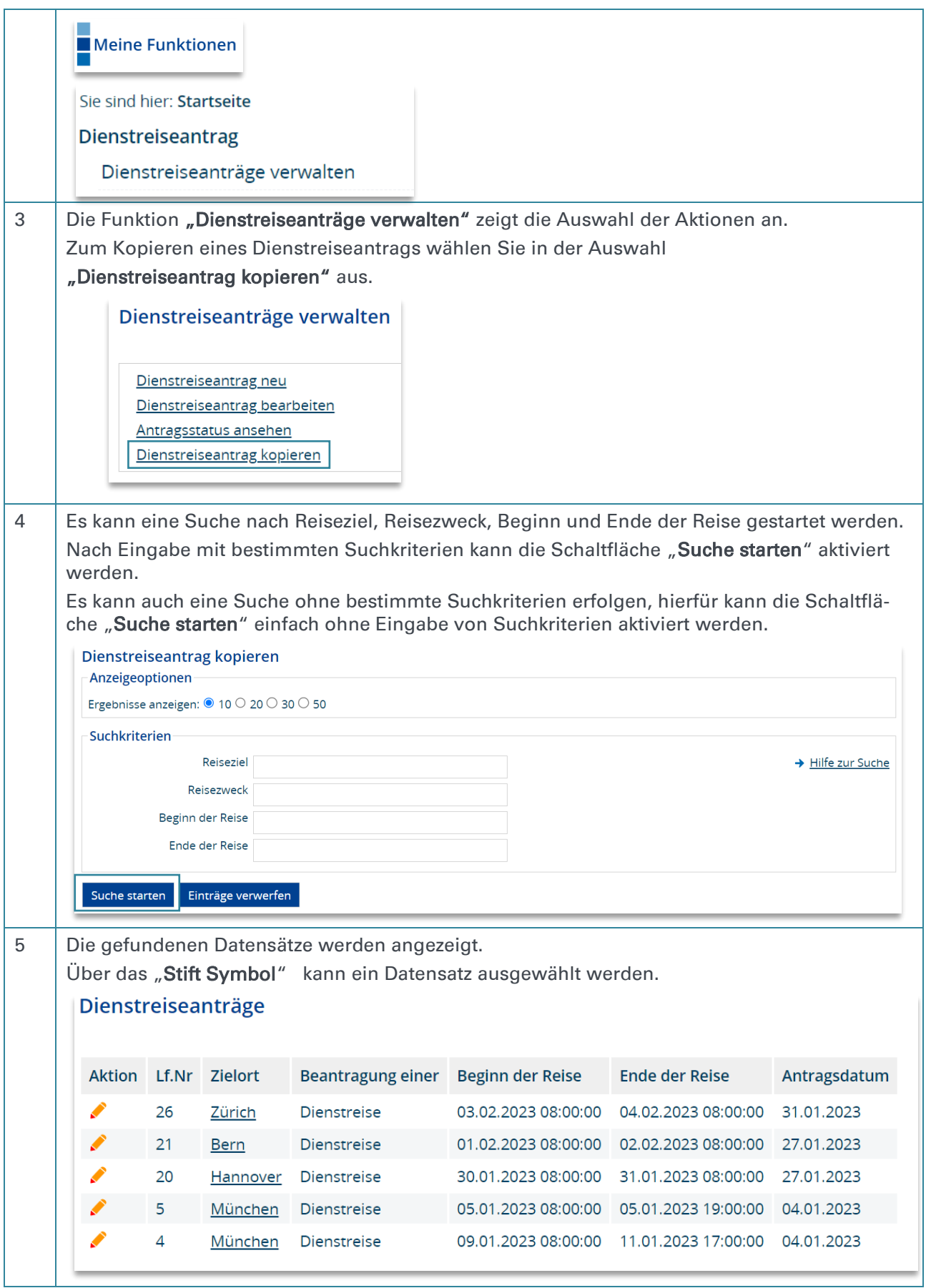

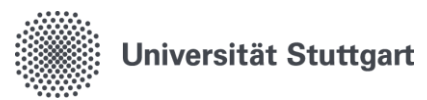

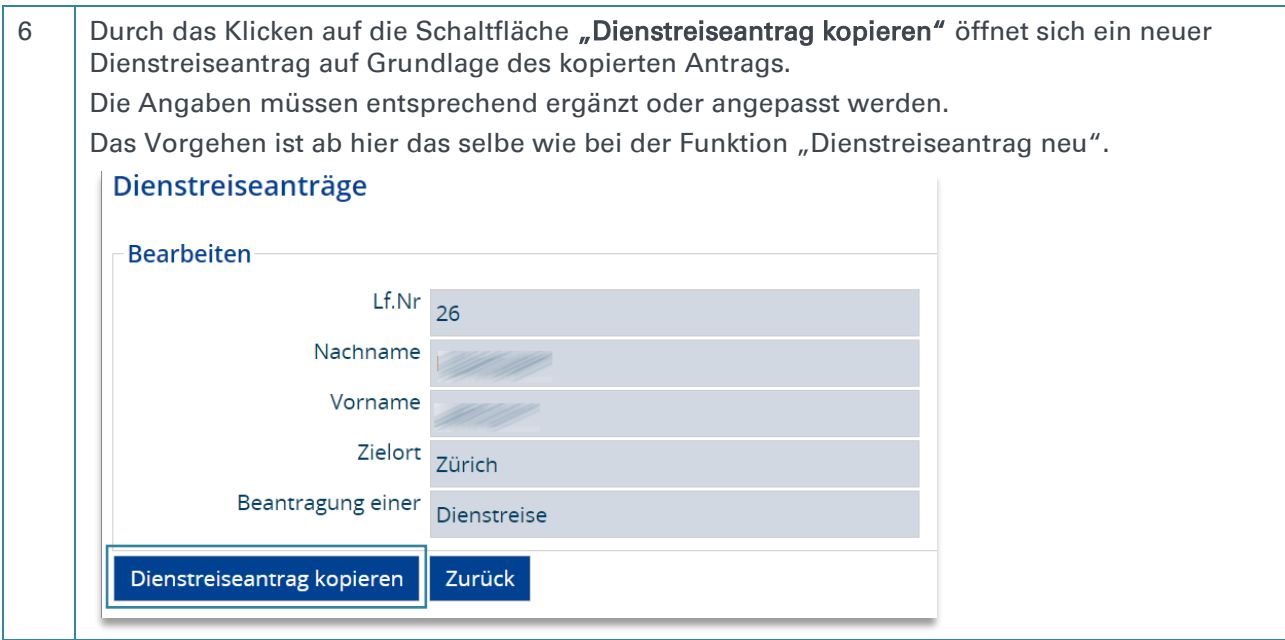

### <span id="page-15-0"></span>5.5.Dienstreiseantrag ausdrucken

#### Dienstreiseantrag ausdrucken

In der Funktion "Antragsstatus ansehen" gibt es in der Detailansicht des jeweiligen Antragsstatus, unter dem Antragsverlauf, die Möglichkeit den Antrag auszudrucken. Es öffnet sich eine PDF.

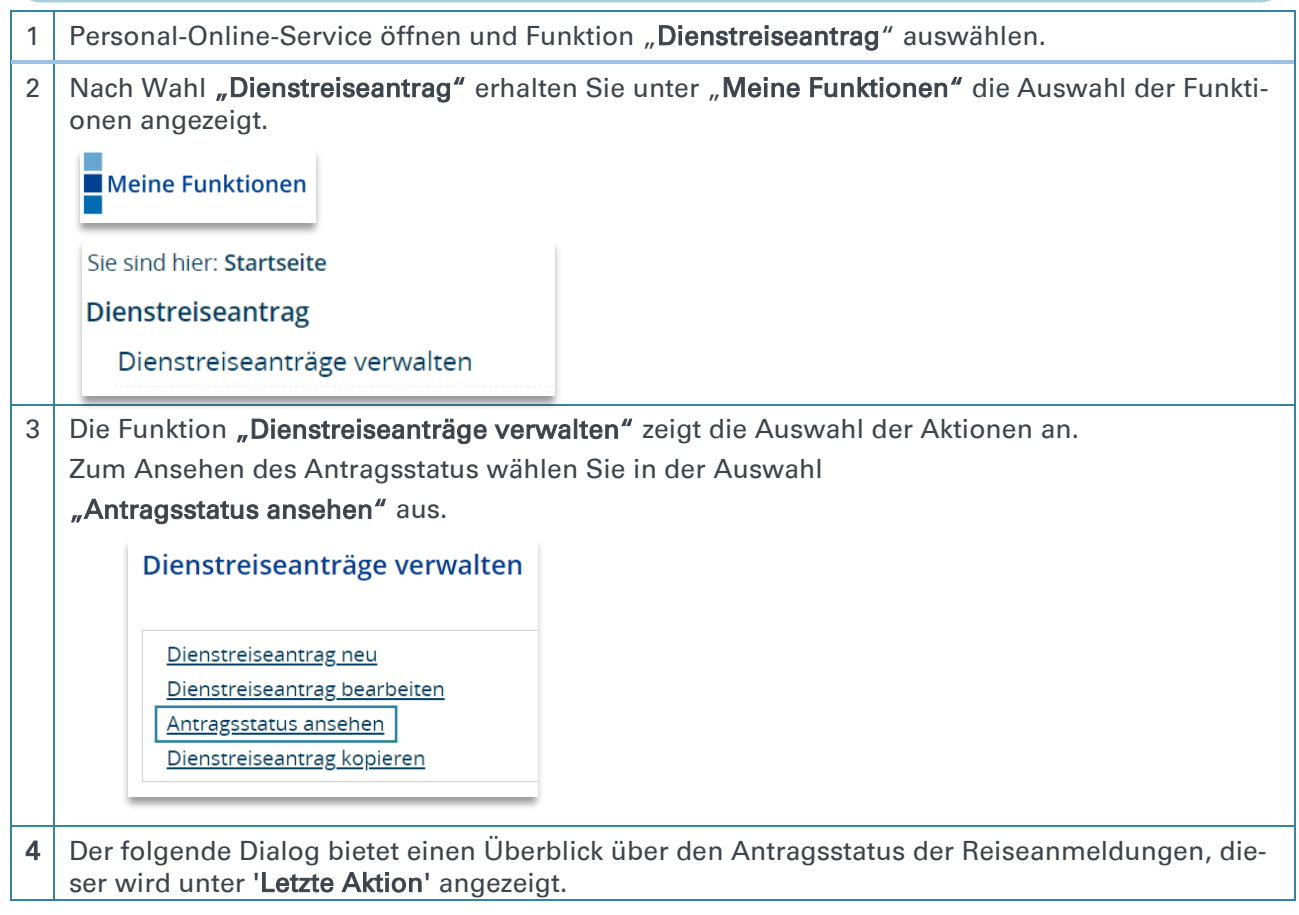

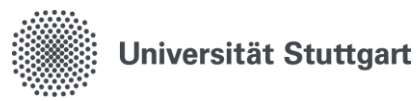

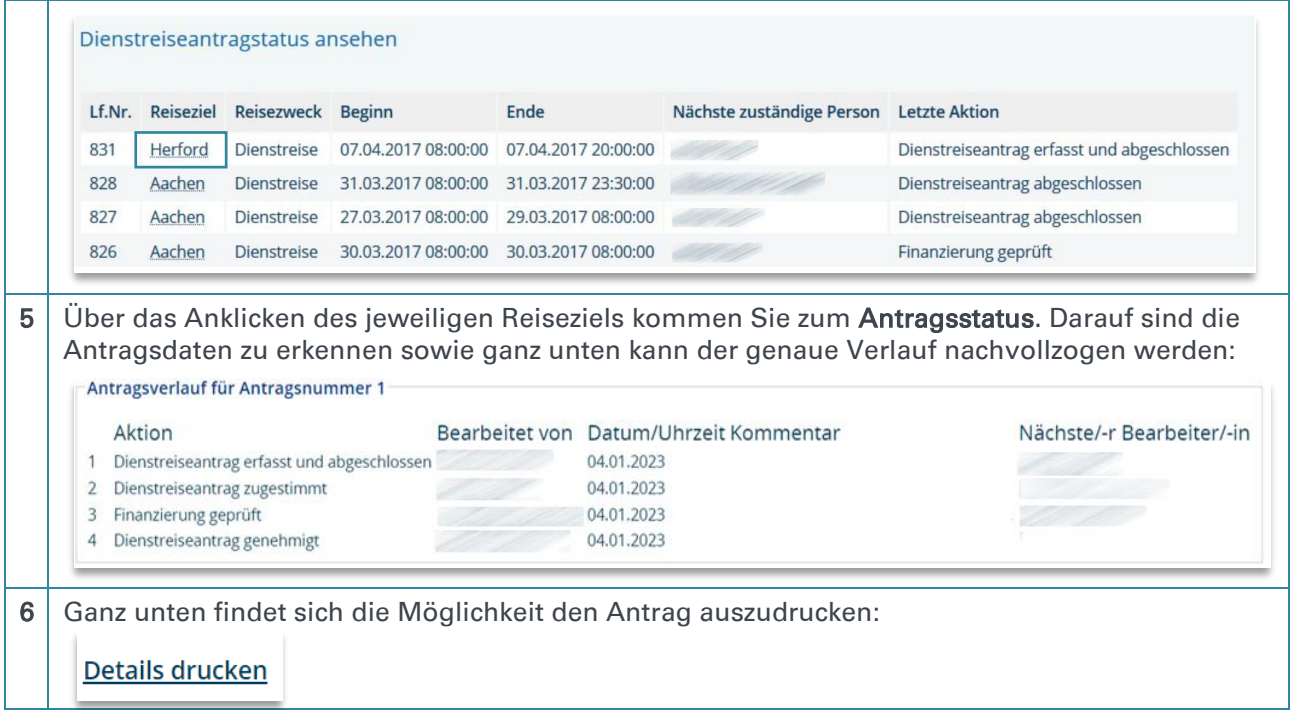

## <span id="page-16-0"></span>5.6. Wie geht es nach der finalen Dienstreisegenehmigung weiter

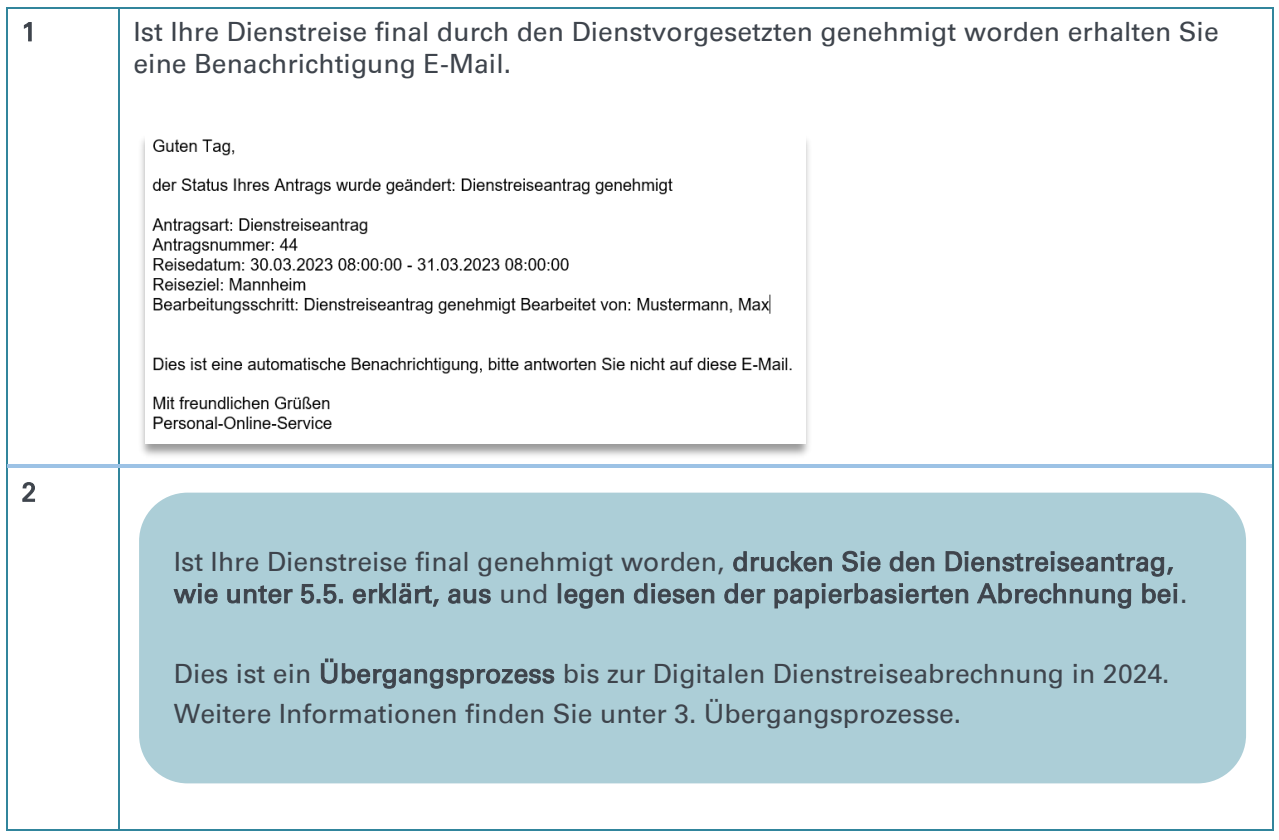

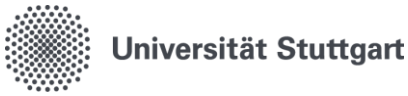

## <span id="page-17-1"></span><span id="page-17-0"></span>6. Funktion Verwaltung 6.1.Funktion Verwaltung: Dienstreiseantrag neu (Mitarbeiter des Instituts)

- Bei Feldern, die mit einem roten Stern gekennzeichnet sind, handelt es sich um Pflichtfelder.
- Personalnummer, Nachname und Vorname werden nach der Anmeldung automatisch vorbesetzt, eine Eingabe in diese Felder ist nicht möglich.
- Die Felder Antragsdatum und laufende Nummer werden erst nach dem Abspeichern automatisch gefüllt, eine Eingabe oder Änderung kann nicht erfolgen.
- Die Registerkarten, wie oben dargestellt, werden erst nach dem Speichern sichtbar.

#### Pflichtfeld "In-/Ausland"

Das Feld ist mit Inland vorbelegt. Über die Auswahl kann zu Ausland gewechselt werden. Eine Angabe ist Pflicht.

#### Auslandsdienstreise

Die Registerkarte Auslandsdienstreise steht nicht zur Verfügung. Aus Datenschutzgründen wurden diese Registerkarte in der Zusatzfunktion Verwaltung entfernt. Die Zusatzfunktion Verwaltung kann einen Antrag vorerfassen und die ergänzenden Angaben zu o.g. nicht vorhandenen Angaben muss der Reisende selbst hinzufügen bzw. ergänzen.

#### Speichern

Jede Eingabe muss durch das Klicken auf Speichern auf der jeweiligen Seite bestätigt werden.

Jede Seite muss gespeichert werden, damit auch bei automatischen Logout der angefangene Antrag gespeichert ist

Seiten die leer bleiben, verlassen Sie durch das Klicken auf "Weiter".

### Tipp

Die Registerkarte "Notizen" kann für Zusatzinformationen genutzt werden.

- 1) Haben Sie beispielsweise intern in Ihrem Bereich eine eigene Reisenummer oder HÜL-Nummer, kann dieses Feld dafür genutzt werden, diese Nummer einzutragen.
- 2) Stehen Veranstaltungsprogramme nur online auf einer Homepage zur Verfügung, kann der Link dazu auch in den Notiz Feldern eingegeben werden.

### "Weiterleitung an"

Das Feld " Weiterleitung an" muss leer bleiben. Der Antrag wird automatisch an die Person, für welche die Verwaltung den Antrag vorbereitet hat, gesendet.

In der Funktion "Verwaltung" ist ein Löschen des erstellten Antrags nicht möglich. Die Funktion des Löschens, ist nur in der Mitarbeiter-Rolle möglich.

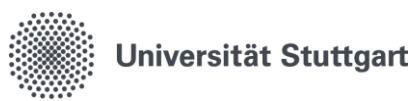

Wenn Sie die Zusatzfunktion "**Verwaltung**" besitzen, haben Sie damit zusätzlich die Möglichkeit einen neuen Dienstreiseantrag für alle Personen aus Ihrem Institut vorzubereiten.

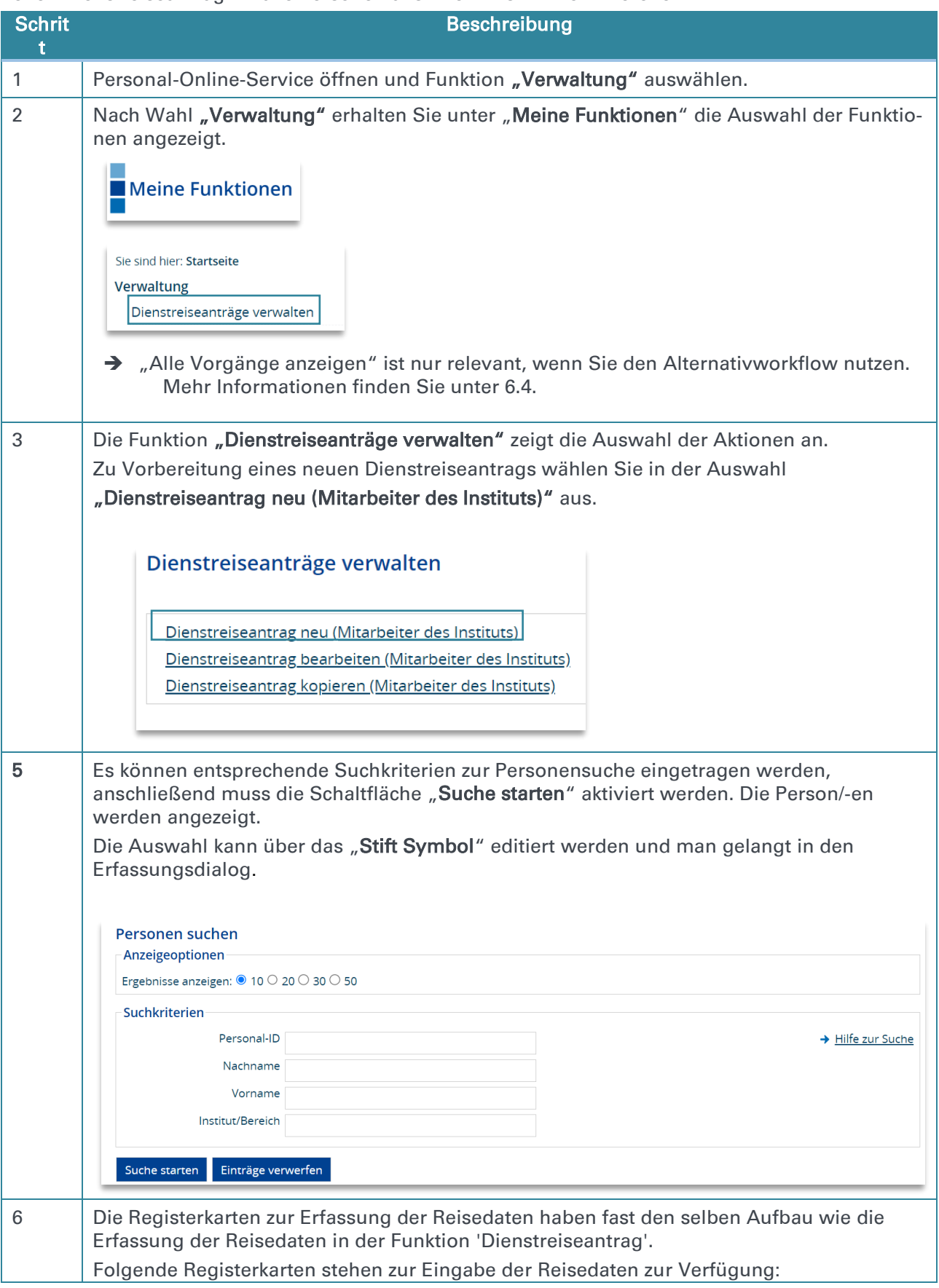

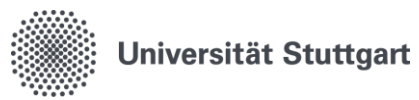

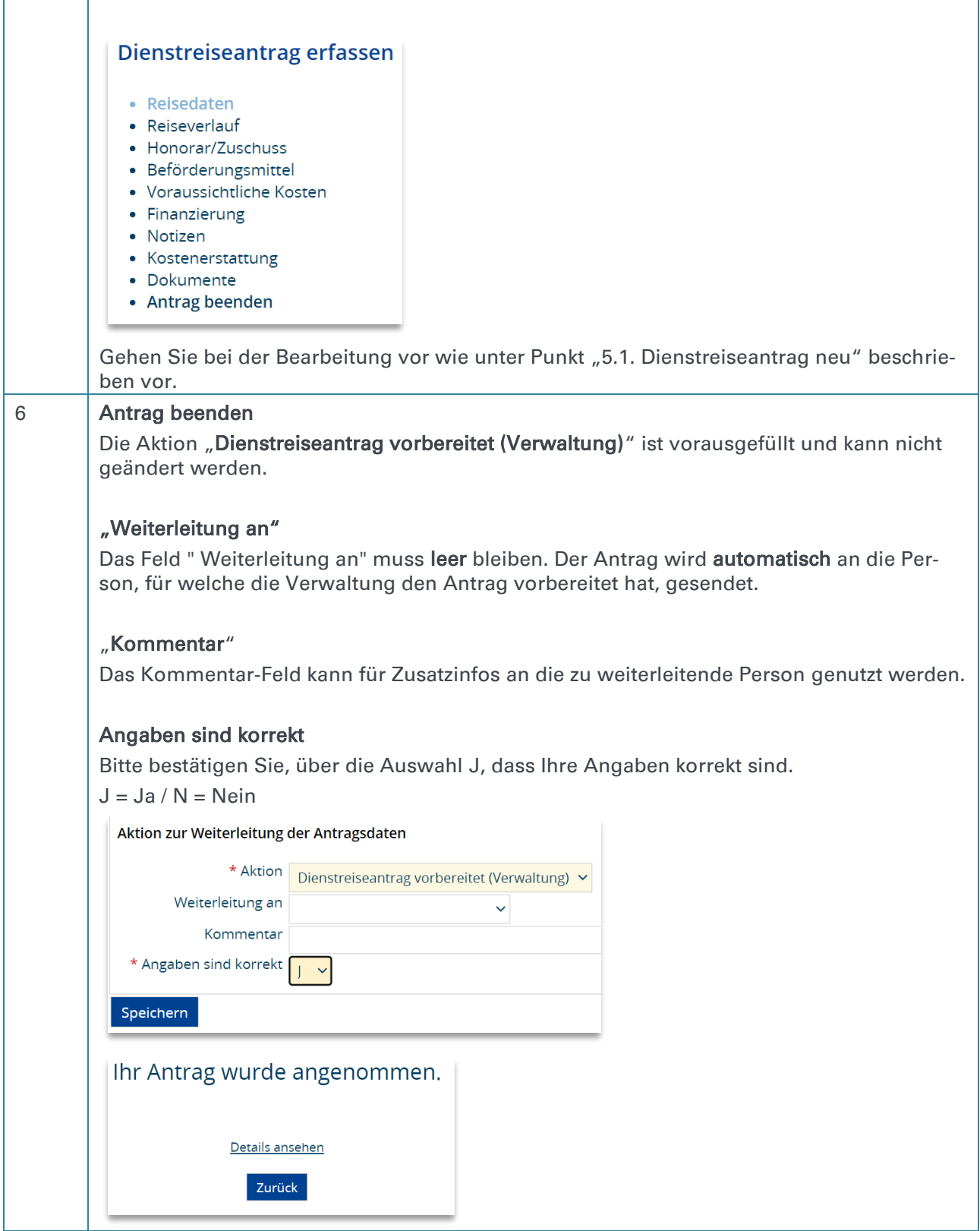

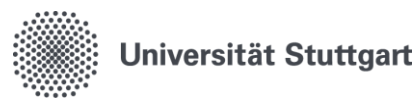

### <span id="page-20-0"></span>6.2.Funktion Verwaltung: Dienstreiseantrag bearbeiten (Mitarbeiter des Instituts)

In der Zusatzfunktion "Verwaltung" besteht die Möglichkeit, die Anträge zu bearbeiten, welche Sie selbst für einen Mitarbeiter vorbereitet haben.

Anträge können nur solange bearbeitet werden, bis der Dienstvorgesetzte den Dienstreiseantrag final genehmigt hat.

### In der Zusatzfunktion "Verwaltung" kann auch die Finanzierung angepasst werden.

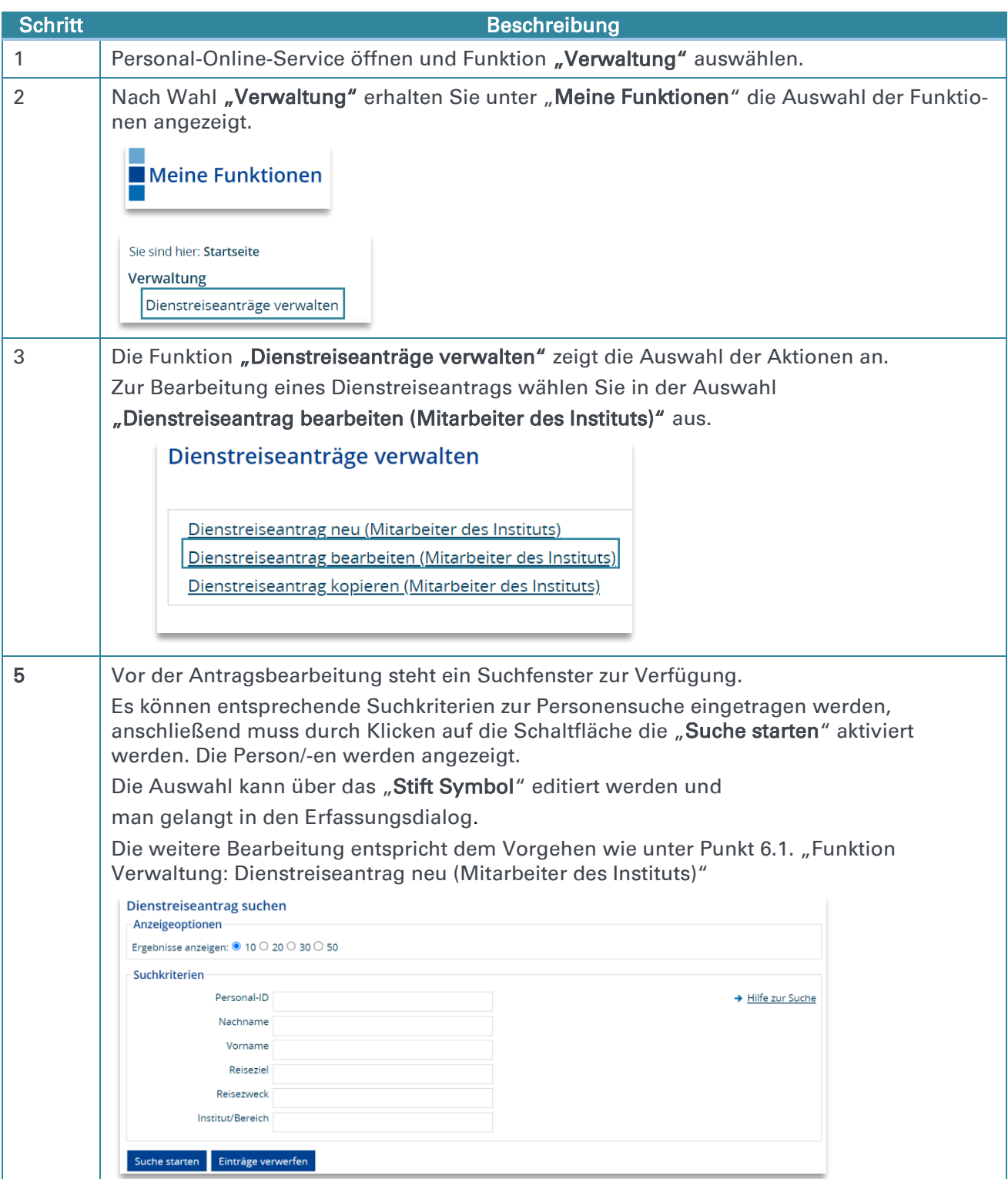

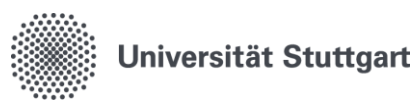

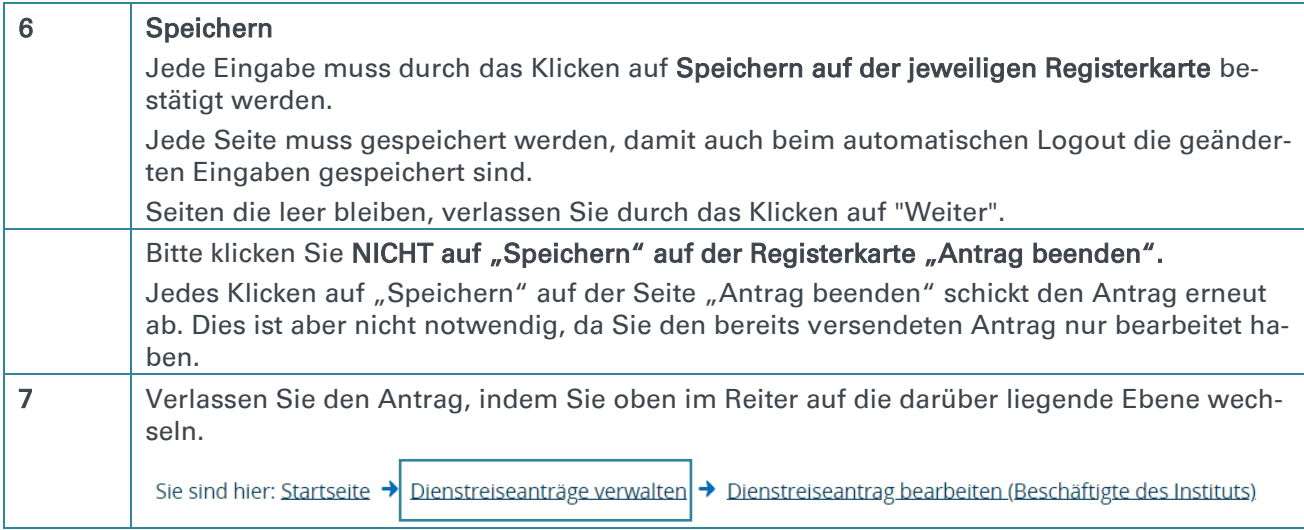

### <span id="page-21-0"></span>6.3.Funktion Verwaltung: Dienstreiseantrag kopieren (Mitarbeiter des Instituts)

In der Zusatzfunktion "Verwaltung" besteht die Möglichkeit, Dienstreiseanträge für einen Reisenden zu kopieren und mit den fehlenden Daten zu füllen.

In dieser Funktion können Sie sich auch eine Übersicht zu allen genehmigten Reisen des Instiuts anzeigen lassen.

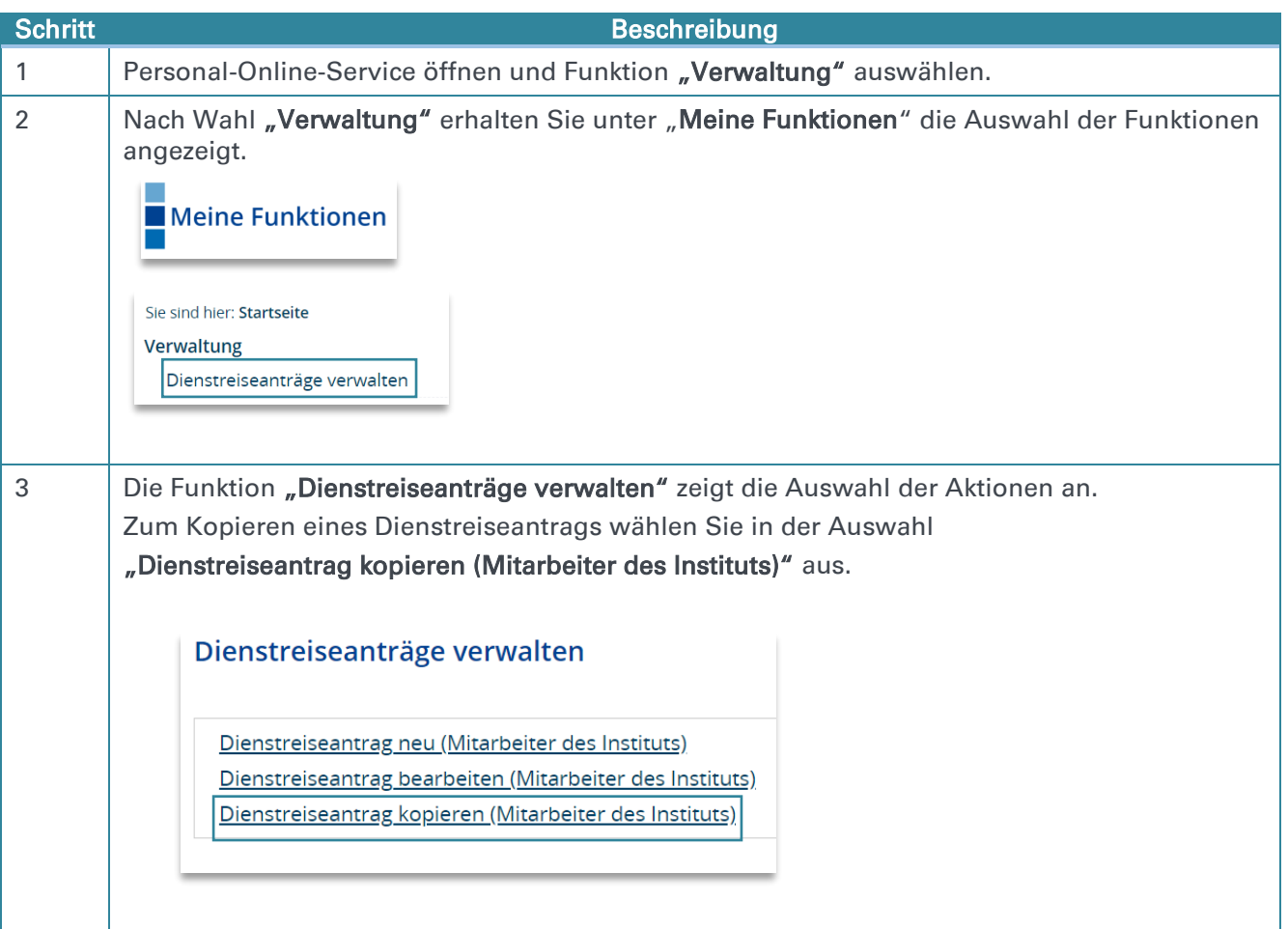

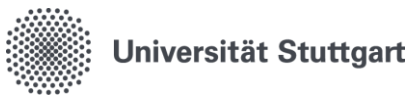

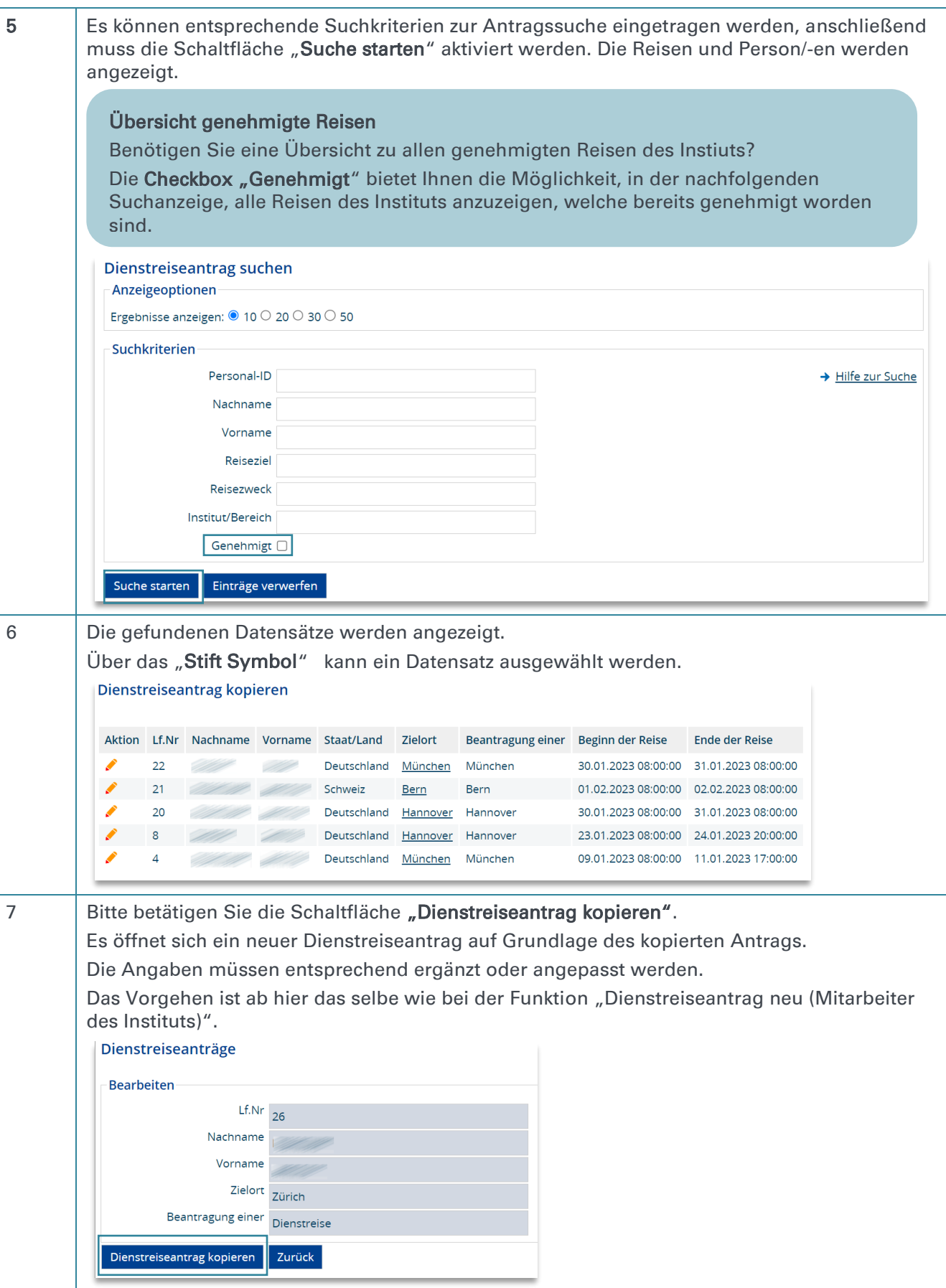

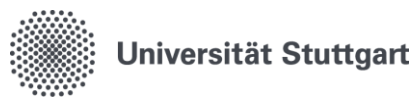

## <span id="page-23-0"></span>6.4.Alternativworkflow für die Funktion Verwaltung – Freischaltung auf Anfrage

Mit dem Alternativworkflow kann die Funktion "Verwaltung" in den Genehmigungprozess miteingebunden werden.

### Prozessablauf:

1) Reisende stellt Antrag und wählt bei "Weiterleiten an" die Verwaltung aus.

- 2) Die Verwaltung erhält eine E-Mailbenachrichtigung.
- 3) Die Verwaltung kann den Antrag dann bearbeiten und anschließend die Freigabe vornehmen.
- 4) Die Verwaltung leitet den Antrag mit "Weiterleiten an" an den

Anordnungsbefugten/Dienstvorgesetzten weiter.

→ Wenn Sie den Alternativworkflow nutzen, stehen Ihnen weiter Funktionalitäten zur Verfügung.

Für alle anderen sind diese Funktionen nicht relevant und keine Aktionen hinterlegt.

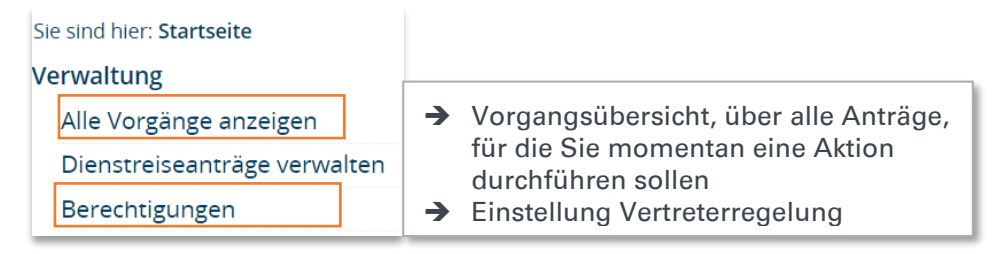

### Möchten Sie dieses Vorgehen bei sich etablieren?

1) Wenden Sie sich hierzu an [dienstreise@verwaltung.uni-stuttgart.de,](mailto:dienstreise@verwaltung.uni-stuttgart.de) wir schalten Ihnen diesen Alternativworkflow frei.

2) Kommunizieren Sie dieses Vorgehen selbständig in Ihrem Bereich an Ihre Beschäftigten.

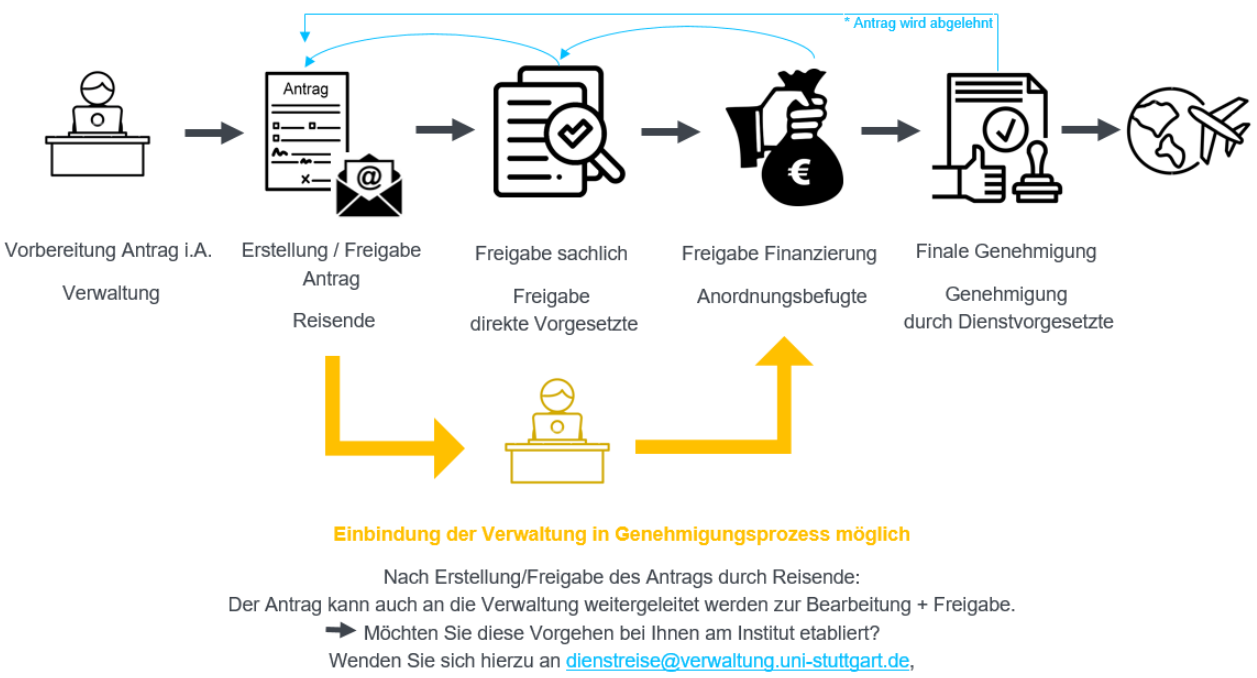

wir schalten Ihnen diesen Alternativworkflow frei.

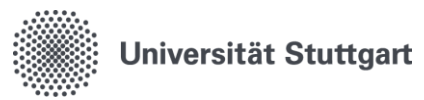

## <span id="page-24-0"></span>7. Funktion Teamorganisation

Die Funktion Teamorganisation umfasst im Digitalen Dienstreiseantrag die direkten Vorgesetzten, die Anordnungsbefugten sowie die Dienstvorgesetzten.

### Beschreibung der Funktionen:

- Freigabe direkter Vorgesetzter (sachliche Freigabe): "Dienstreiseantrag zugestimmt"/ "Dienstreiseantrag abgelehnt"
- Anordnungsbefugter (finanzielle Freigabe): Kann die Finanzierung anpassen. "Finanzierung geprüft"/ "Dienstreiseantrag abgelehnt"
- Genehmigung durch Dienstvorgesetzten (finale Genehmigung): "Dienstreiseantrag genehmigt"/ "Dienstreiseantrag abgelehnt"
- **Aktion "Zurück an Antragsteller"**

Sollte ein Antrag fälschlicherweise bei Ihnen gelandet sein oder Sie Rückfragen an den Antragsteller haben können Sie diese Funktion nutzen um den Antrag an den Antragsteller zurück zu senden.

Der Antrag bleibt somit für den Antragsteller bearbeitbar und muss diesen nicht neu erstellen.

Aktion "Weiterleiten"

Sollte ein Antrag fälschlicherweise bei Ihnen gelandet sein, können Sie diese Funktion nutzen um den Antrag an einen anderen Genehmiger weiterzuleiten.

### Kombischritt " Dienstreiseantrag Finanzierung geprüft und genehmigt"

Die beiden Genehmigungsschritte "Finanzierung geprüft" & "Dienstreiseantrag genehmigt" können mit nur einem Klick mit dem Kombischritt "Dienstreiseantrag Finanzierung geprüft und genehmigt" vereint und auf einmal durchgeführt werden.

Selbstverständlich stehen Ihnen beide Möglichkeiten zur Auswahl. Die beiden getrennten Schritte bleiben erhalten, der Kombischritt kommt als eine weitere Möglichkeit hinzu.

## <span id="page-24-1"></span>7.1.Funktion Teamorganisation: Anträge bearbeiten

### "Dienstreiseantrag abgelehnt"

Wird ein Antrag im Laufe des Genehmigungsprozesses abgelehnt, so muss das Feld " Weiterleitung an" leer bleiben.

Die Information über die Ablehnung wird automatisch, an die im Genehmigungsprozess festgelegte zuständige Person gesendet.

### Funktion "Zurück an Antragsteller"

l

Sollte ein Antrag fälschlicherweise bei Ihnen gelandet sein oder Sie Rückfragen an den Antragsteller haben, können Sie diese Funktion nutzen, um den Antrag an den Antragsteller zurück zu senden.

Der Antrag bleibt somit für den Antragsteller bearbeitbar und muss diesen nicht neu erstellen.

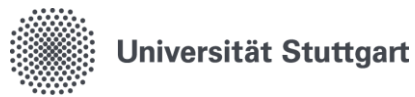

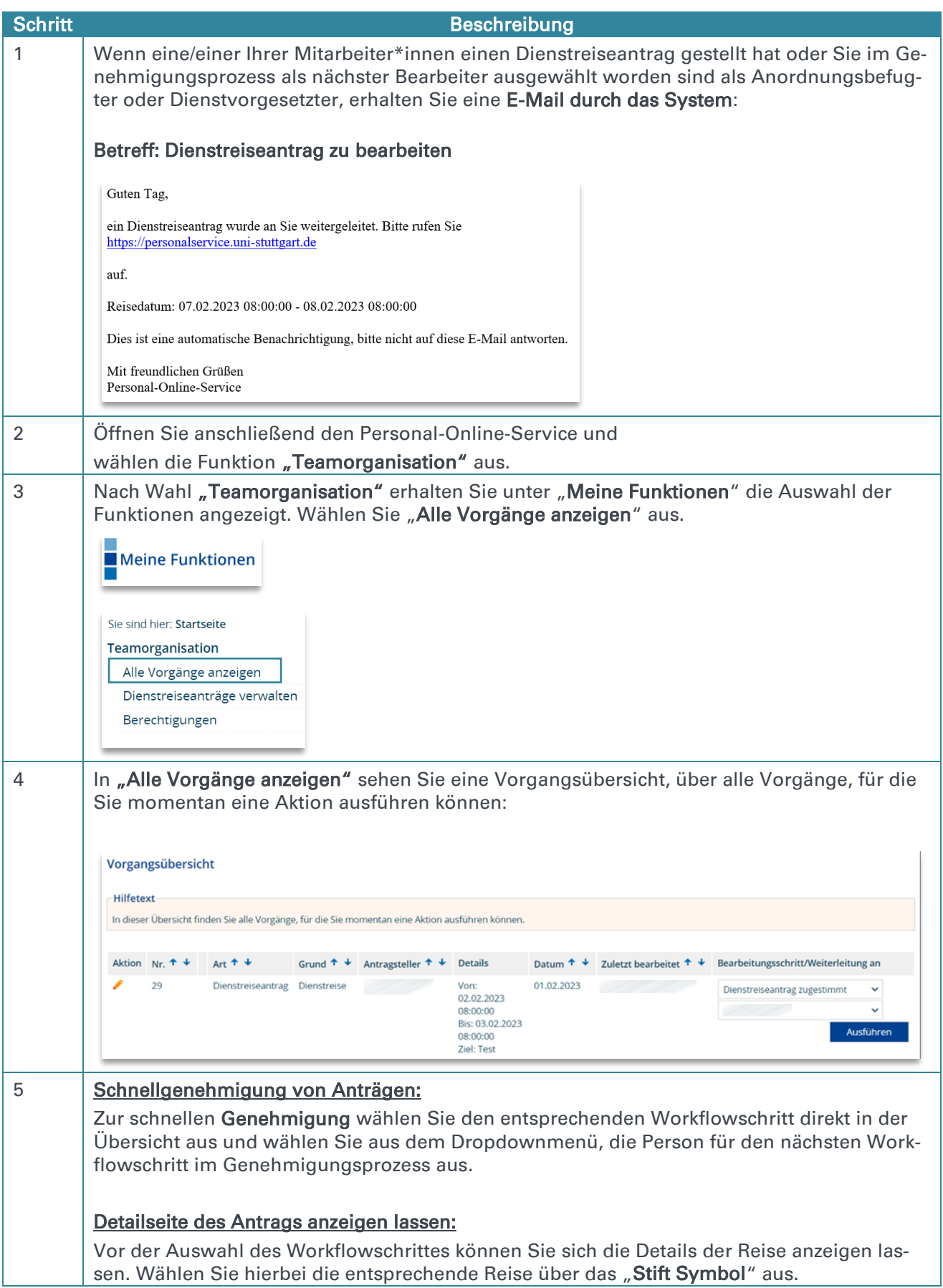

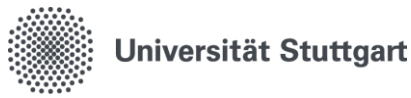

Ganz unten auf der Detailseite, haben Sie ebenfalls die Möglichkeit den "Workflowschritt" und die "Weiterleitung an" auszuwählen.

Das "Kommentar-Feld" kann für Zusatzinfos an die zu weiterleitende Person genutzt werden.

### "Dienstreiseantrag abgelehnt"

Wird ein Antrag im Laufe des Genehmigungsprozesses abgelehnt, so muss das Feld " Weiterleitung an" leer bleiben.

Die Information über die Ablehnung wird automatisch, an die im Genehmigungsprozess festgelegte zuständige Person gesendet. Siehe Punkt 2. Genehmigungsprozess.

### Kombischritt " Dienstreiseantrag Finanzierung geprüft und genehmigt"

Die beiden Genehmigungsschritte "Finanzierung geprüft" & "Dienstreiseantrag genehmigt" können mit nur einem Klick mit dem Kombischritt "Dienstreiseantrag Finanzierung geprüft und genehmigt" vereint und auf einmal durchgeführt werden.

Selbstverständlich stehen Ihnen beide Möglichkeiten zur Auswahl. Die beiden getrennten Schritte bleiben erhalten, der Kombischritt kommt als eine weitere Möglichkeit hinzu.

Der Workflowschritt wird Ihnen, entsprechend Ihrer Funktion im Genehmigungprozess, automatisch angezeigt:

- Freigabe direkter Vorgesetzter (sachliche Freigabe): "Dienstreiseantrag zugestimmt"/ "Dienstreiseantrag abgelehnt"
- Anordnungsbefugter (finanzielle Freigabe): "Finanzierung geprüft"/ "Dienstreiseantrag abgelehnt"
- Genehmigung durch Dienstvorgesetzten (finale Genehmigung): "Dienstreiseantrag genehmigt"/ "Dienstreiseantrag abgelehnt"

Im letzten Genehmigungsschritt ist leider keine Weiterleitung mehr möglich

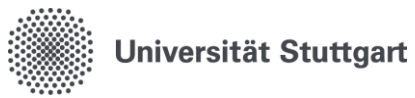

## <span id="page-27-0"></span>7.2.Funktion Teamorganisation: Alle Vorgänge anzeigen

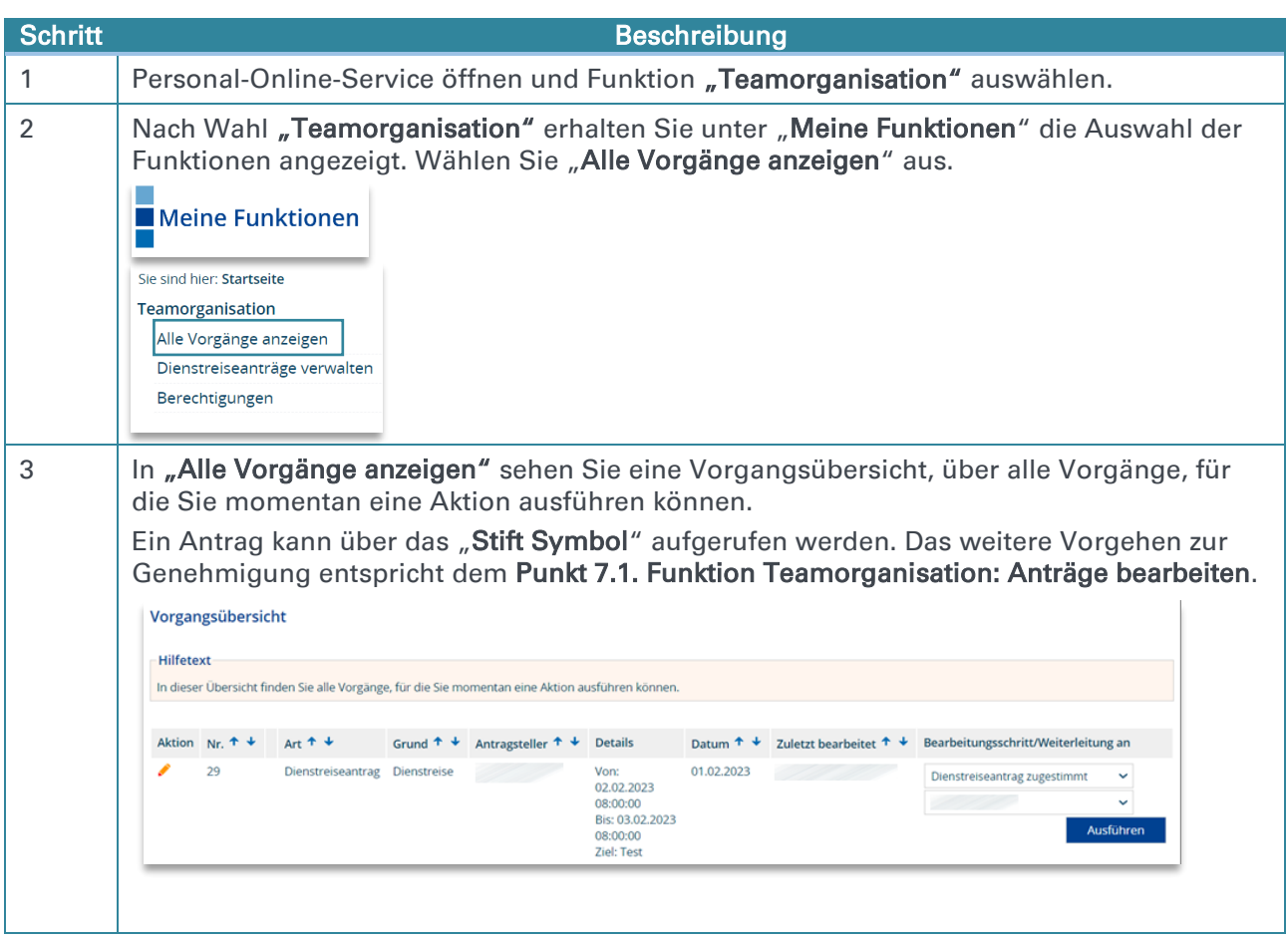

## <span id="page-27-1"></span>7.3.Funktion Teamorganisation: Dienstreiseanträge verwalten

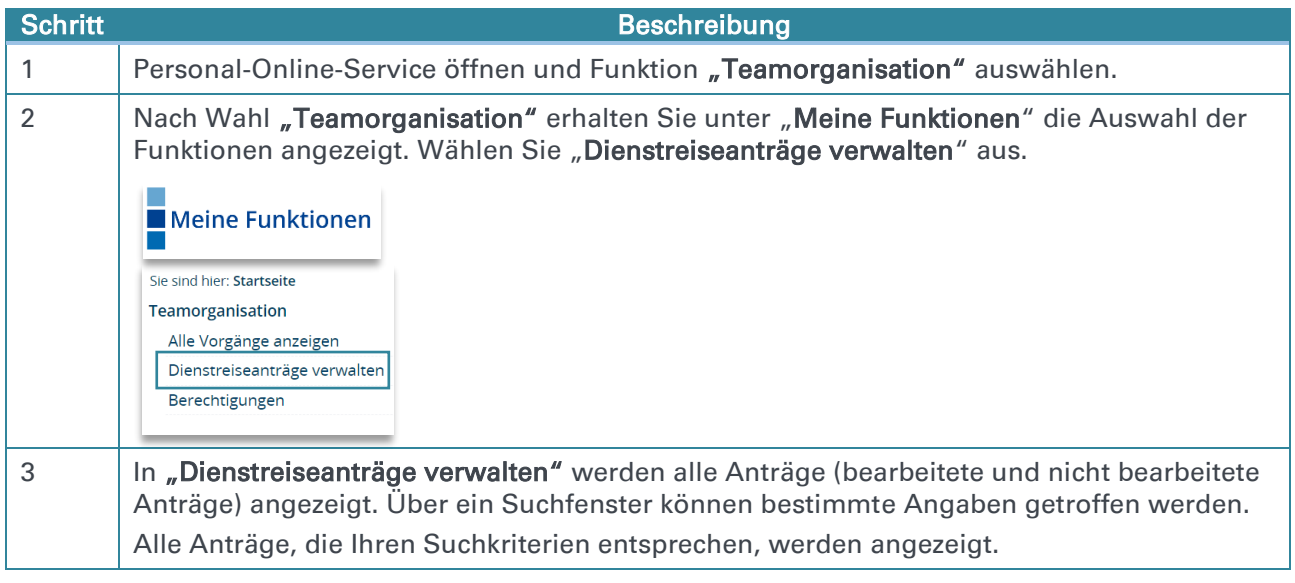

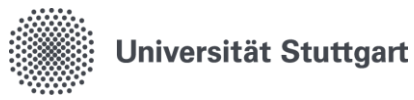

Ein Antrag kann über das "Stift Symbol" aufgerufen werden. In dieser Detailansicht werden alle hinterlegten Reisedaten anzeigt.

Das weitere Vorgehen zur Genehmigung entspricht dem Punkt 7.1. Funktion Teamorganisation: Anträge bearbeiten.

## <span id="page-28-0"></span>7.4.Funktion Teamorganisation: Berechtigungen und Vertretungen

Vertreterregelung: Die Vertretung und Weiterleitung kann hier selbständig eingetragen werden.

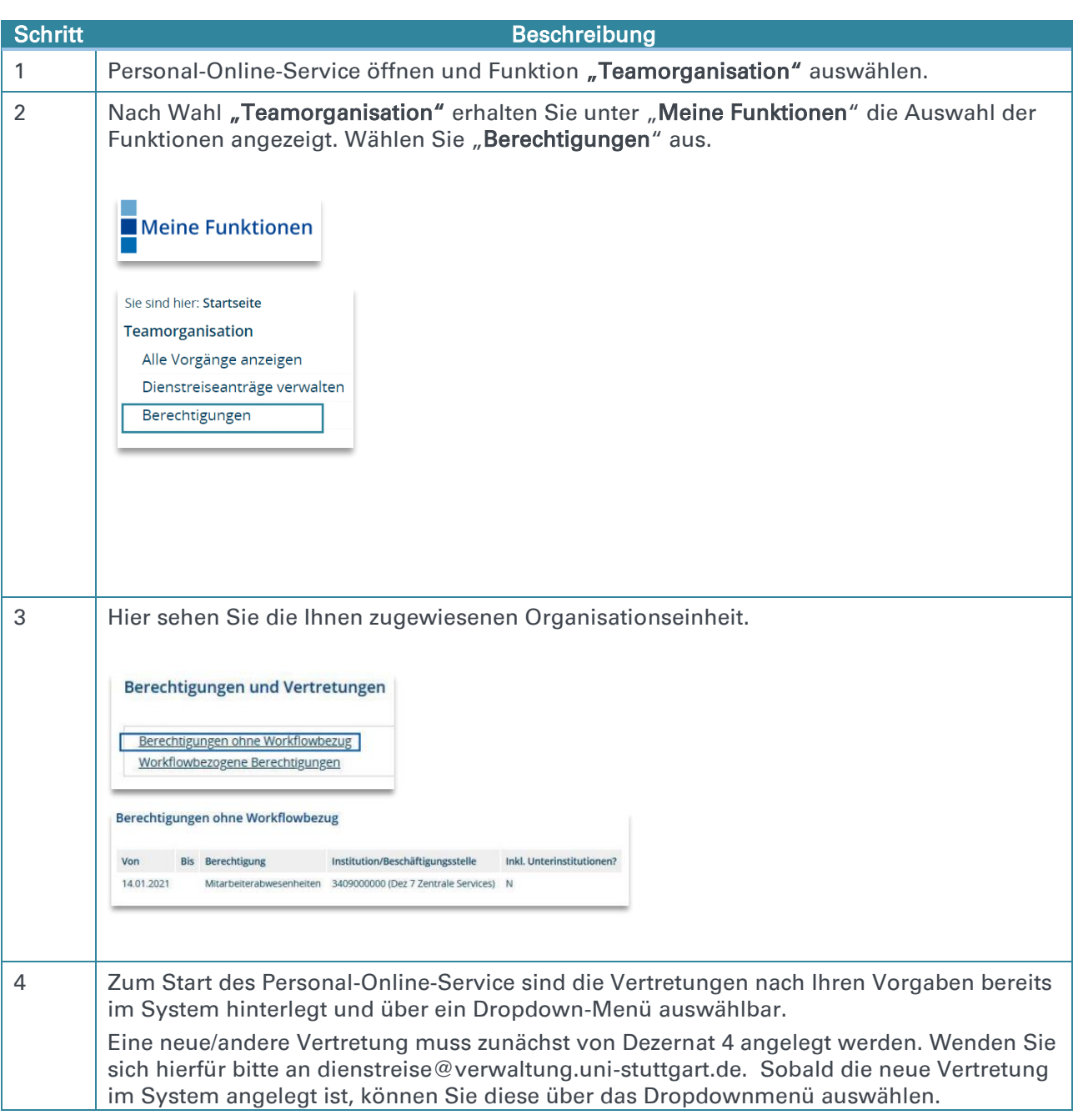

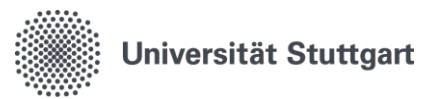

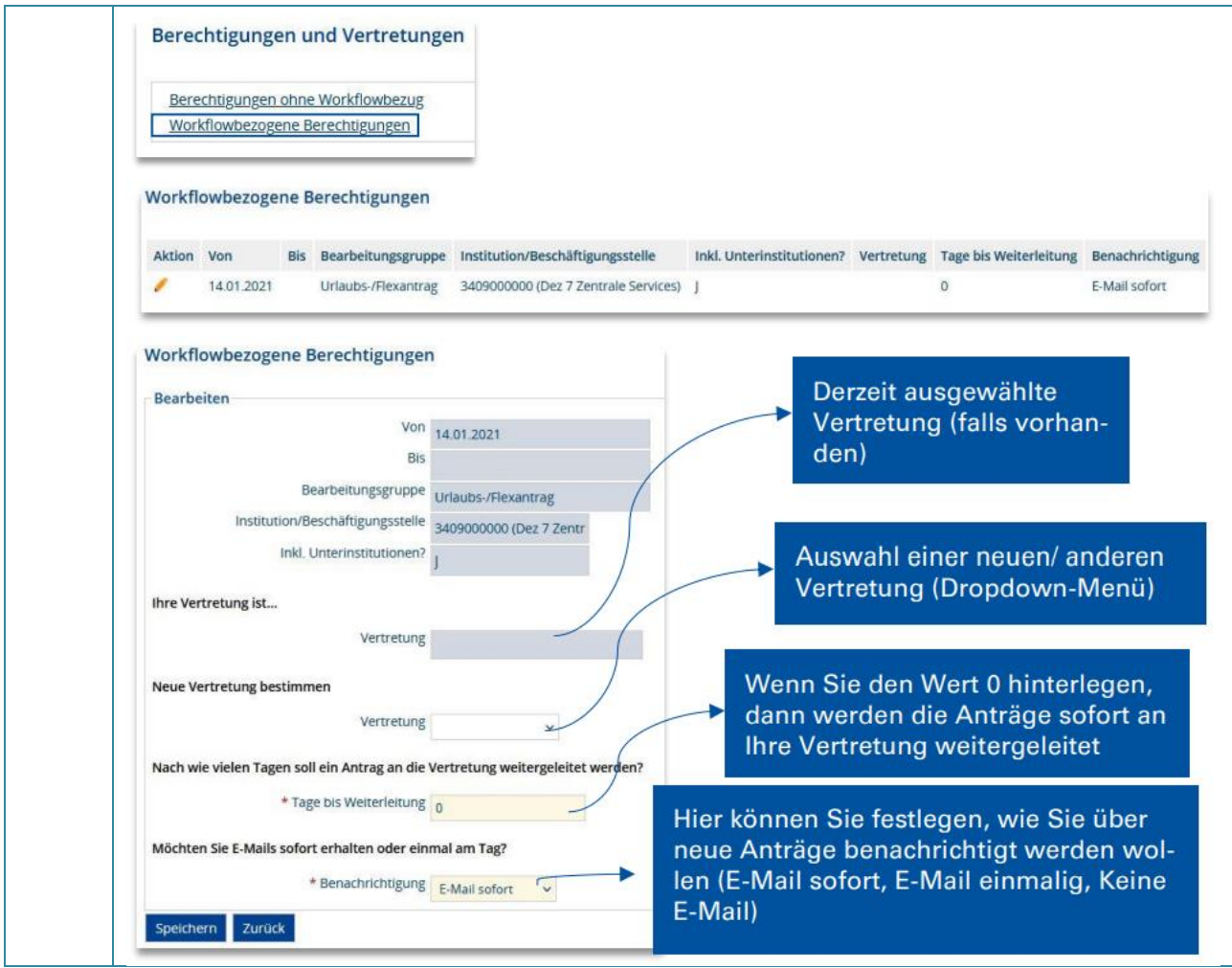

## <span id="page-29-0"></span>7.5.Funktion Teamorganisation: Anordnungsbefugter - Finanzierung freigeben

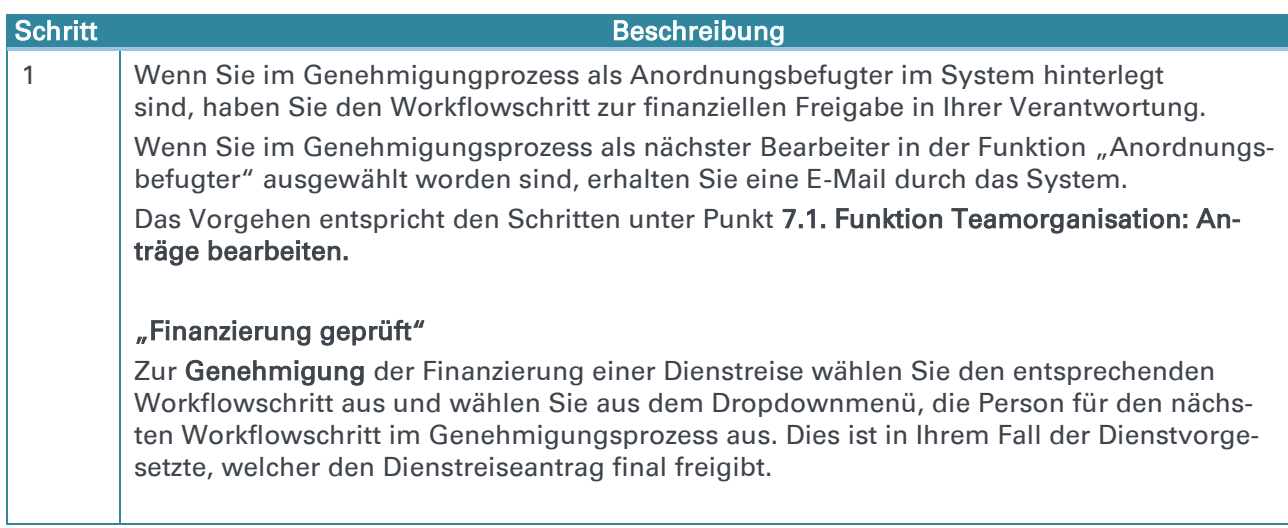

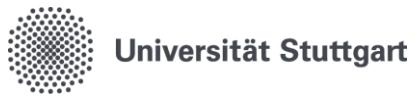

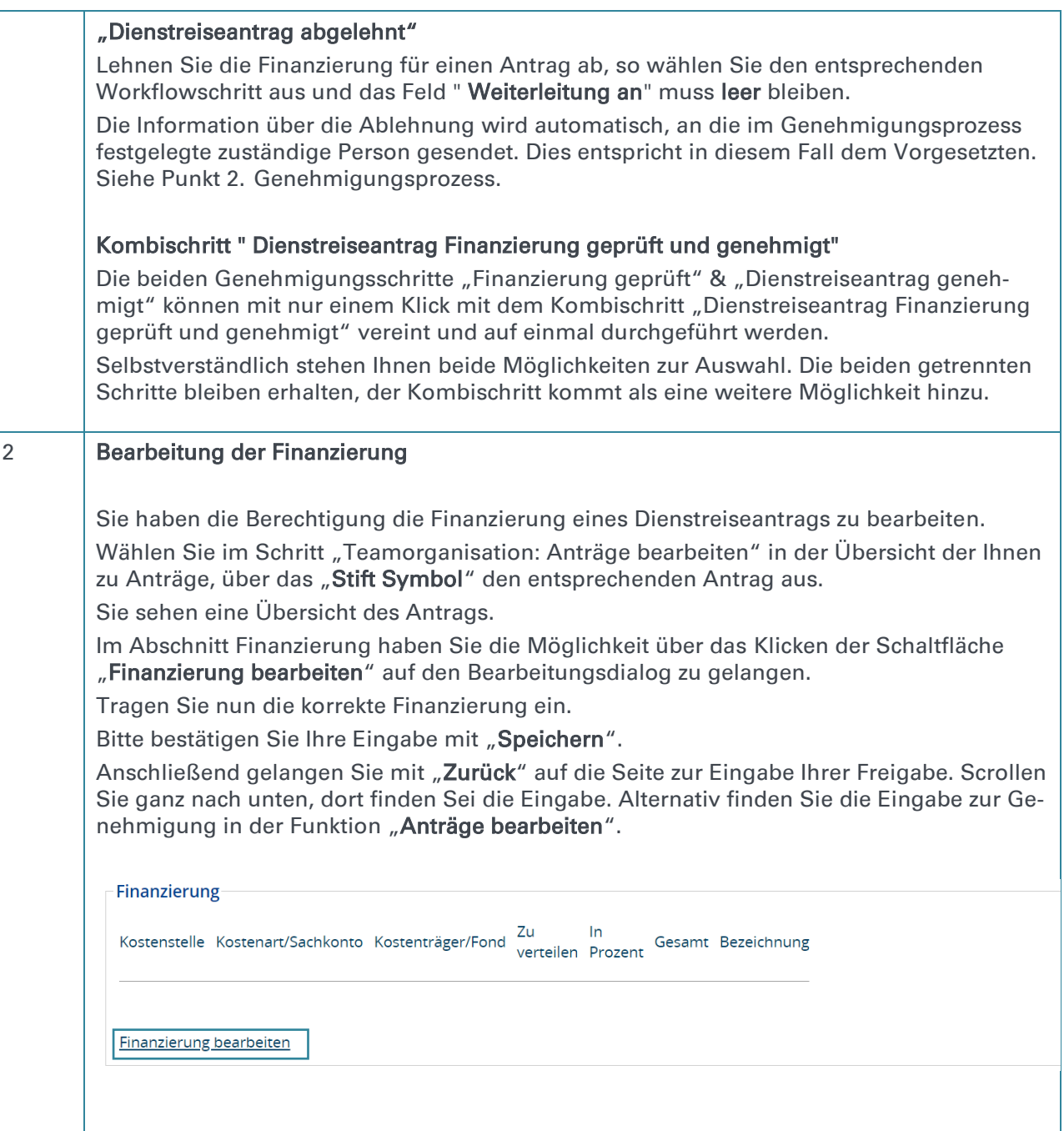